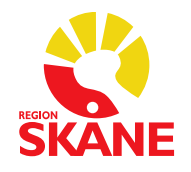

# <span id="page-0-0"></span>WebSesam - manual för Hörsel Innehåll

<span id="page-0-1"></span>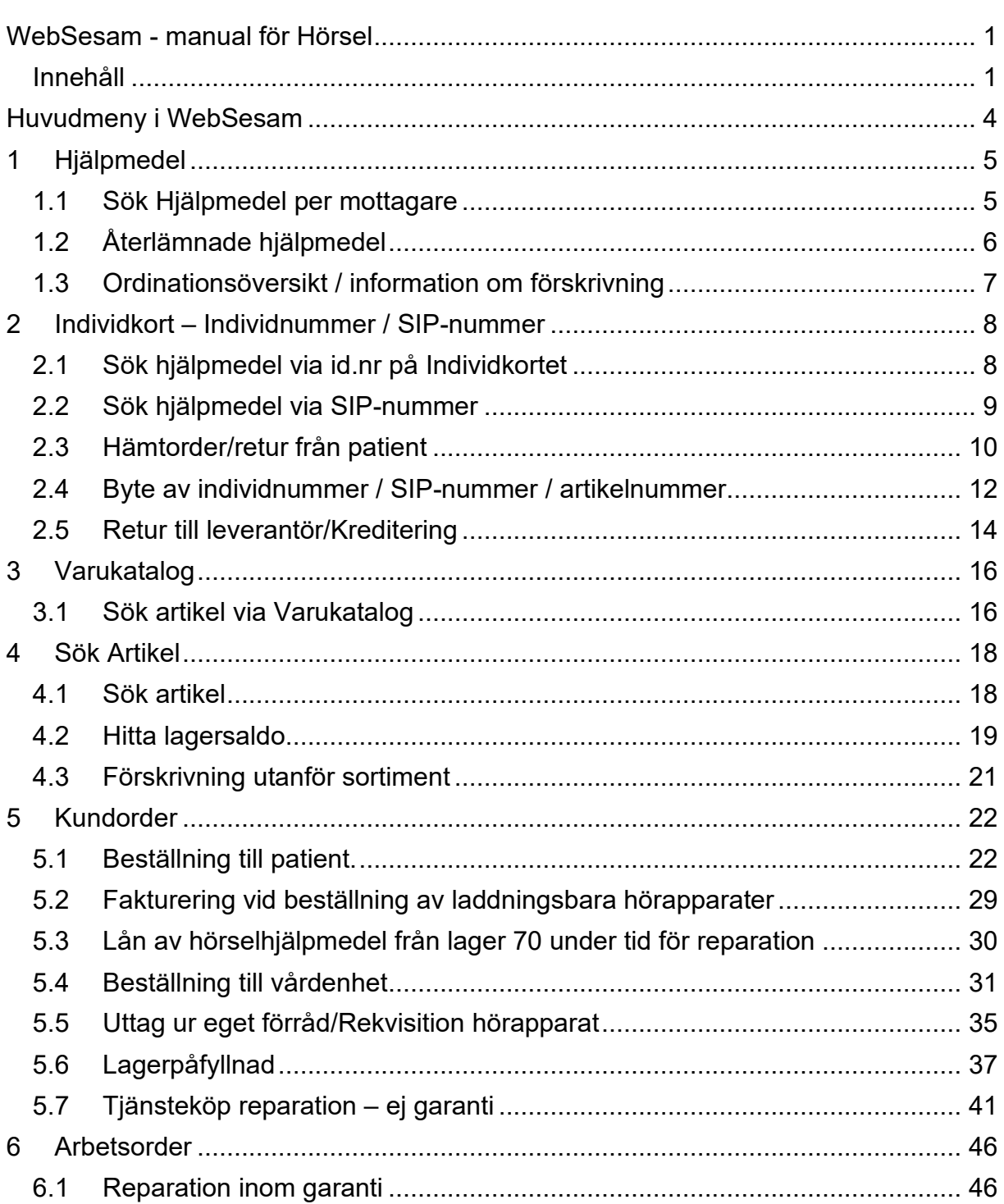

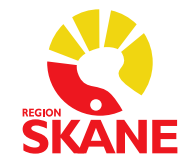

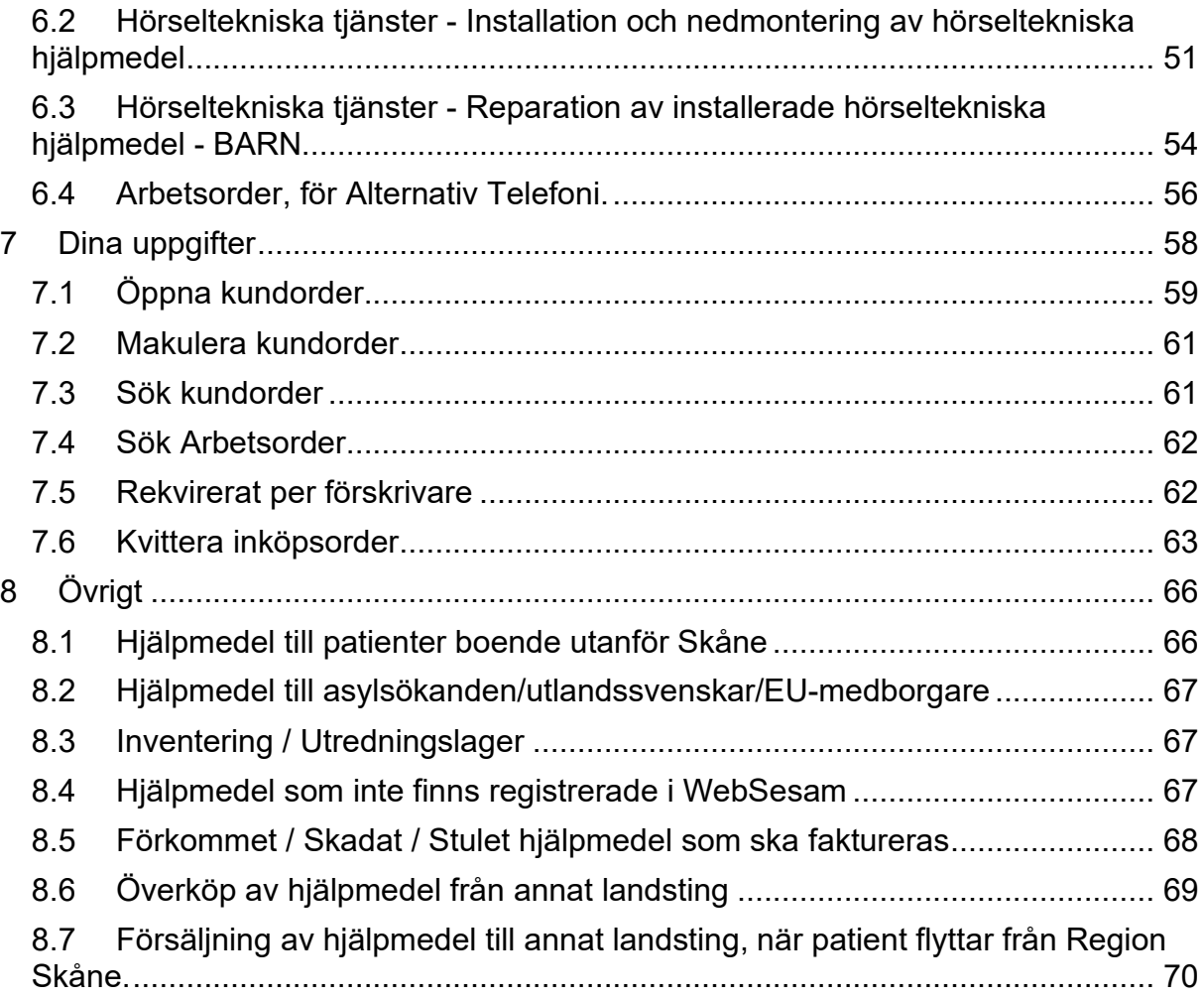

#### Support WebSesam:

E-post: [hjalpmedel@skane.se](mailto:hjalpmedel@skane.se)

Beskriv så utförligt som möjligt vad du behöver hjälp med samt ange beställningsnummer eller motsvarande alternativt klistra in skärmklipp på det du har frågor om så kan vi lättare och snabbare besvara din fråga.

Funktionsbrevlådan är alltid bevakad under ordinarie öppettider.

Kontaktuppgifter: Hjälpmedel Axel Kleimers väg 2, plan 5 291 33 Kristianstad E-post: [hjalpmedel@skane.se](mailto:hjalpmedel@skane.se) 

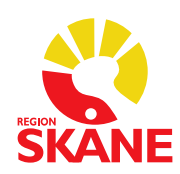

Fax: 044 -19 46 55

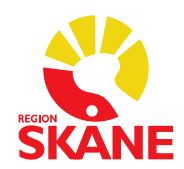

#### <span id="page-3-0"></span>**Huvudmeny i WebSesam**

Klicka på "Sesam 2.0" för att återgå till startsidan **Hjälpmedel** - patientens hjälpmedelslista **Individkort** - information om individmärkta hjälpmedel **Varukatalog** - sök artiklar inom olika produktområde **Sök artiklar** – sök med olika former av fritext **Kundorder** - registrera förskrivningar **Arbetsorder** - används endast av Alternativ telefoni-förskrivare **Meddelande** - de meddelande som visas på startsidan **Dina uppgifter** - sökfunktioner, samt kvittens av leveranser **Allmän info** - hjälpdokument för WebSesam

Du kan använda framåt och bakåtknapparna i din webbläsare för att navigera i WebSesam, **förutom vid registrering av en kundorder.**

#### **Beställningslager för Hörsel:**

- Huvudlager 70 = Huvudlagret på enheten för Logistik lager och service, Verksamhetsområde Hjälpmedel
- Lager 750 = Ert inköps/beställningslager

#### **Övriga lager:**

• Lager 797 = Såld till patient

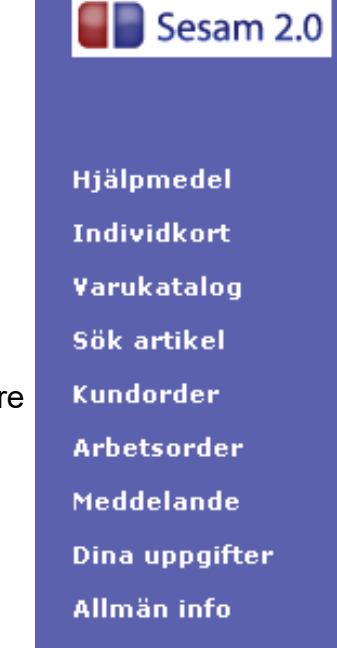

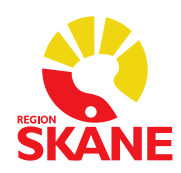

Sök

### <span id="page-4-0"></span>**1 Hjälpmedel**

Menyn

#### <span id="page-4-1"></span>**1.1 Sök Hjälpmedel per mottagare**

Välj i rullist om du vill söka på: *Patient*  eller *Vårdenhet* = din mottagning

Vet du ISO-kod (produktområde) kan även fylla i detta. Fyller du i till exempel "220612" listas *endast* hur många "I örat-apparater" patienten har. Görs inget val, visas allt.

> Du kan även välja vilken **Artikeltyp** som skall visas.

- Utgångsläge är alltid att visa allt.
- *Huvudhjälpmedel* = t.ex. hörapparat.
- *Tillbehör* = t.ex. portabel flashmottagare.
- *Reservdel* = t.ex. batteridörr.
- *Inställning* = används ej.
- *Tjänst* = t.ex. "Tjänsteköp från".

Utgångsläge är alltid att visa *Samtliga*. *Uthyrda* används ej inom hörsel. För att lista *Endast försålda hjälpmedel* (till exempel borttappade/fakturerade hörapparater), välj detta i rullist.

Efter du gjort dina val ovan klickar du på *Sök*. Patientens/Vårdenhetens hjälpmedel listas nu.

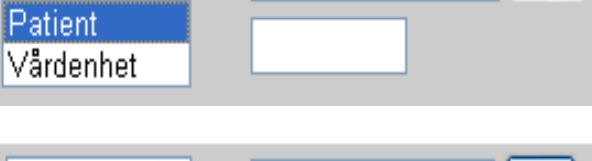

Patient

Ÿ

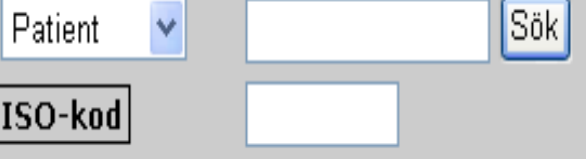

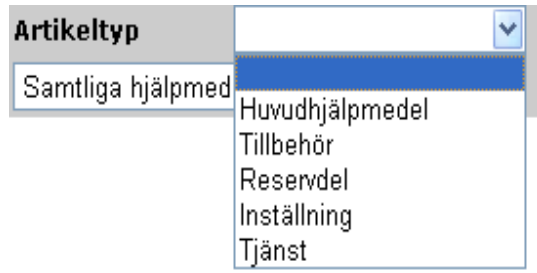

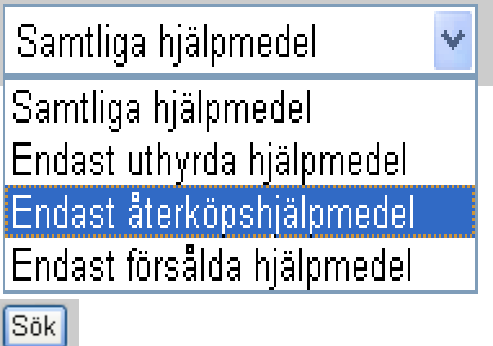

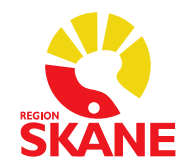

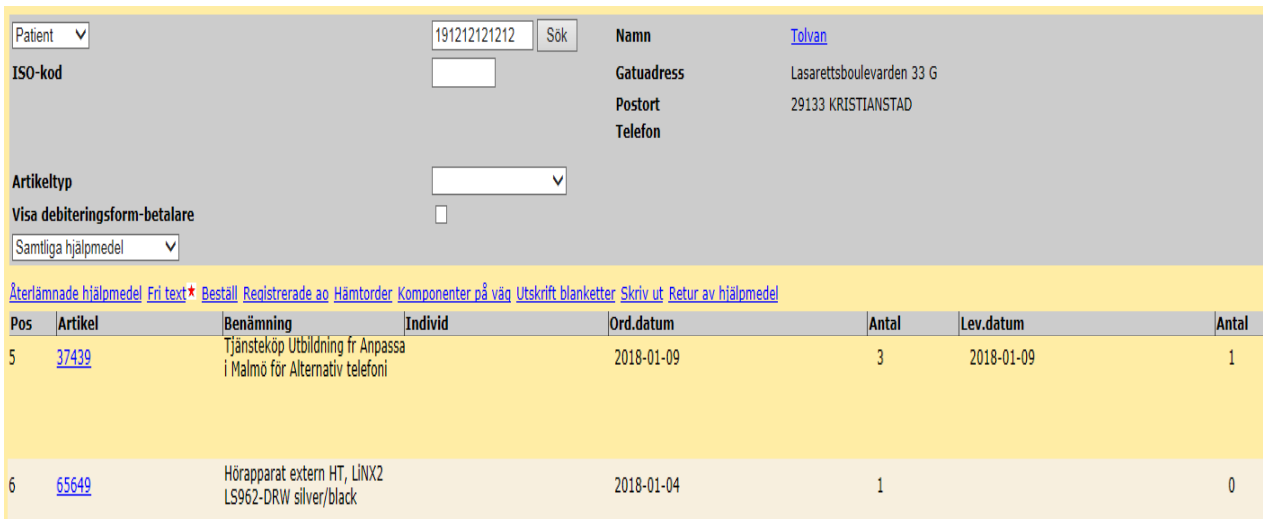

Observera att om det står "0" i **Antal** och är blankt i **Lev.datum** betyder det att leveransen inte har kvitterats.

Klickar du på **Beställ** följer patientens personnummer med till en ny förskrivning. Se avsnitt om **[Kundorder](#page-21-0)** för mer info.

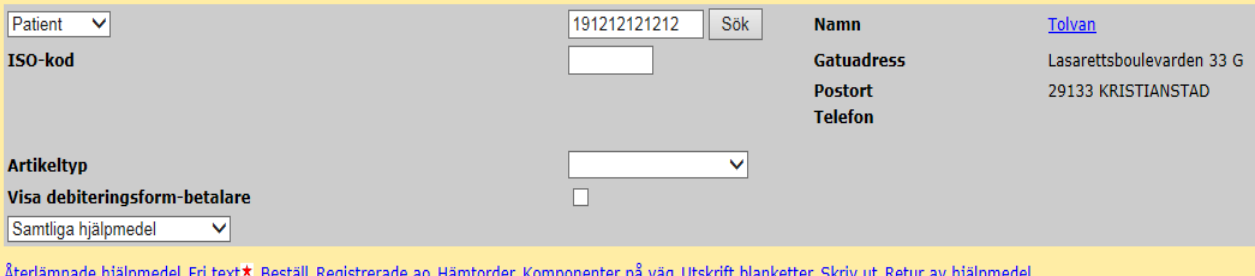

Väljer du *Skriv ut* **Skriv ut** exporteras information om Patientens / Vårdenhetens hjälpmedel och uppgifter ut i ett Word-dokument.

#### <span id="page-5-0"></span>**1.2 Återlämnade hjälpmedel**

**[Sök Hjälpmedel per mottagare](#page-4-1)**, se punkt 1.1.

Klicka på **Återlämnade hjälpmedel** för att visa de hjälpmedel som returnerats från Patienten/Vårdenheten.

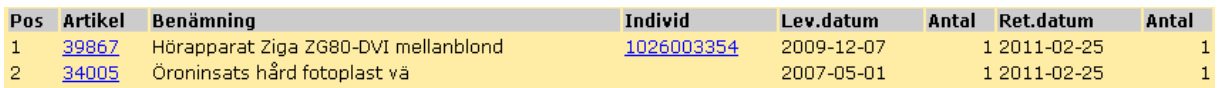

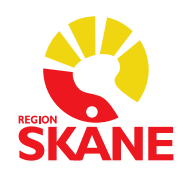

Om individnummer finns ifyllt, klickar du på detta för att se mer info om individ. Se avsnitt om **Individkort – [Individnummer / SIP-nummer](#page-7-0)**.

Klickar du på artikelnummer får du följande val:

*Artikelinformation* = Mer information om artikel. Se avsnitt **[Sök Artikel](#page-17-0)** för mer information.

*Ordinationsöversikt* = vilken ordination/kundorder artikeln har förskrivits på.

Artikelinformation Ordinationsöversikt

Klickar du på kundorder-numret i *Ordinationsöversikten* visas all information om den kundordern.

#### <span id="page-6-0"></span>**1.3 Ordinationsöversikt / information om förskrivning**

#### **[Sök Hjälpmedel per mottagare](#page-4-1)**, se punkt 1.1

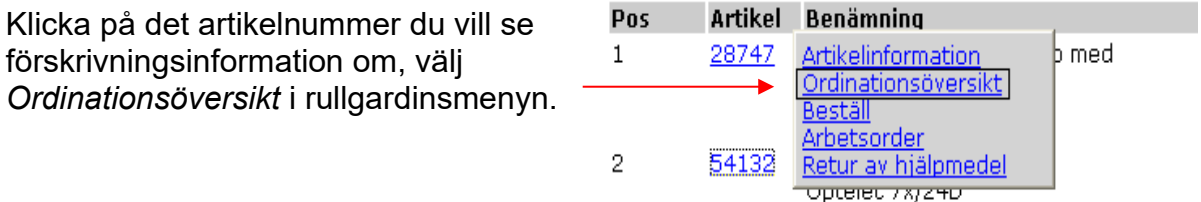

Klicka på kundordernummer för att se detaljer.

Om du måste skriva ut inköpsordern igen, finns möjlighet till detta, om kundordern inte är kvitterad.

Klicka då på PDF-symbolen under *Skriv ut*.

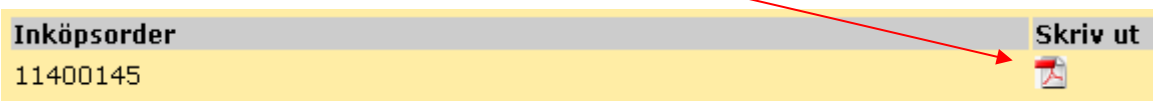

**OBS!** Märk alltid återutskriften med "Kopia" för att undvika dubbel beställning från leverantör.

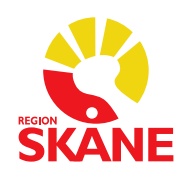

### <span id="page-7-0"></span>**2 Individkort – Individnummer / SIP-nummer**

Klicka på **Individkort** i menyn.

#### <span id="page-7-1"></span>**2.1 Sök hjälpmedel via id.nr på Individkortet**

Fyll i individnummer och klicka på *Sök*.

Känner du inte till hela individnumret kan du använda \* (stjärna) före eller efter. Söker du till exempel "*12\*" listas alla* individer som börjar på 12. Söker du på "*\*12"* listar alla individer som slutar på 12.

Klicka på det individnummer som matchar din sökning.

Information om individ visas nu. Klickar du på artikelnummer visas information om artikel.

Finns individ ute hos en patient visas information om detta. Klicka på mottagarens namn. Du får då upp en rullgardinslist och möjlighet att gå till meny mottagarens *Hjälpmedelslista.*

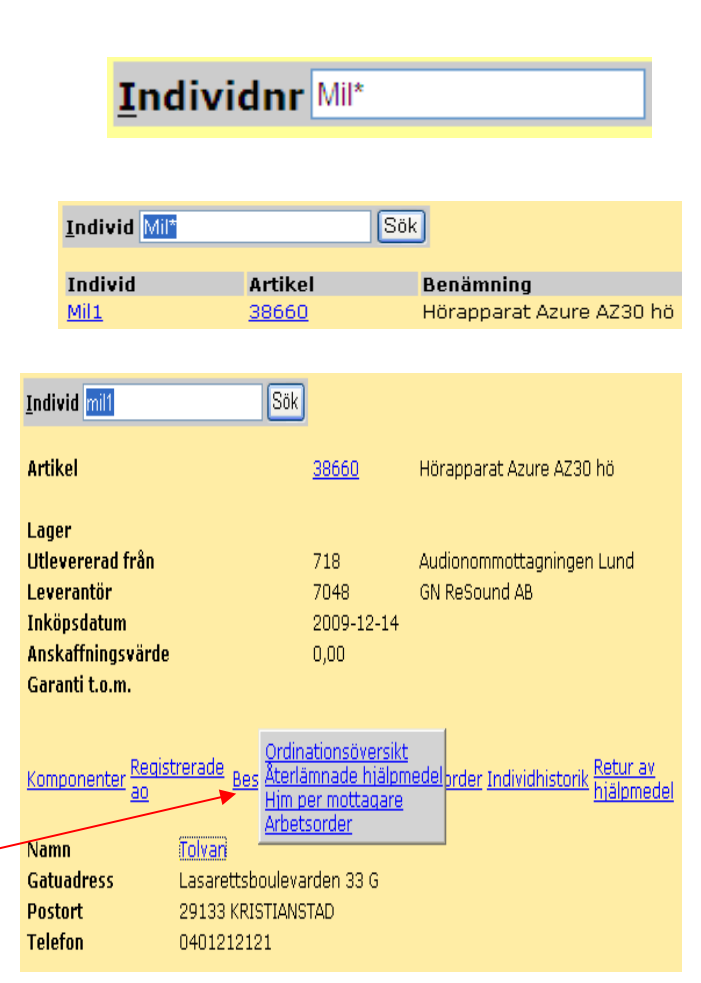

**Sök** 

Klickar du på *Beställ* följer patientens personnummer med till en ny förskrivning. Se avsnitt om **[Kundorder](#page-21-0)** för mer information.

Länkarna *Komponenter*, *Registrerade ao* och *Komponenter på väg* används ej inom hörsel.Komponenter Registrerade Komponenter  $\underline{a}\underline{0}$ på väd

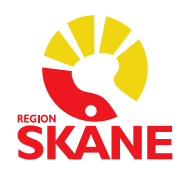

#### <span id="page-8-0"></span>**2.2 Sök hjälpmedel via SIP-nummer**

*Används endast av förskrivare inom Alternativ Telefoni*

När du väljer **Individkort** i menyn, finns det ett fält för *SIP-nummer*. När numret är inlagt, kan man i denna bild söka på SIP-nummer, och då få fram vilken patient det tillhör. Det går även att redigera i detta fält.

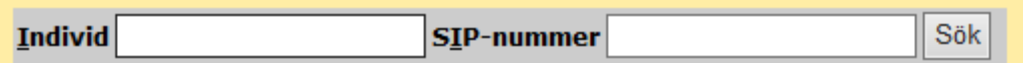

För att kunna lägga in ett SIP-nummer, måste man först kvittera leveransen av Text/Bildtelefonen som vanligt med ett individnummer, och sedan klicka på *Godkänn*  och *Verkställ.*

Sök sedan upp individen på nytt via *Individkort* i menyn. *Sök-*knappen i SIPnummerfältet, har nu bytt namn till *Ändra*.

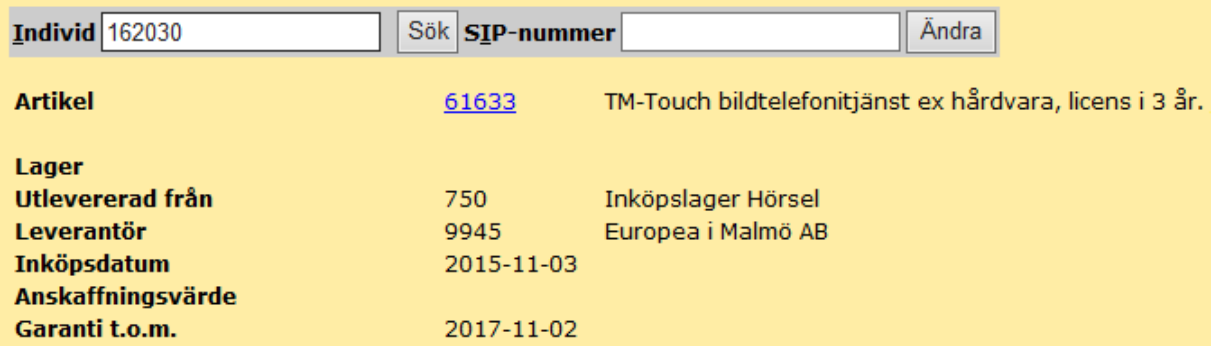

Skriv in numret och klicka på *Ändra*. (Här finns ingen Spara- eller Verkställ-knapp).

Välj på nytt *Individkort* i menyn, och sök på SIP-nummer. Följande information kommer då att visas:

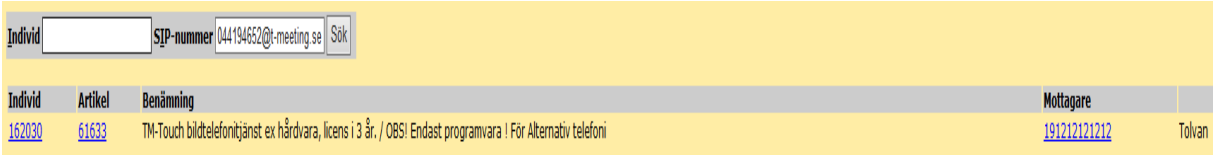

Du kan sedan få mer information, om du öppnar upp någon av länkarna, för *Individkort, Artikel* eller *Mottagare*.

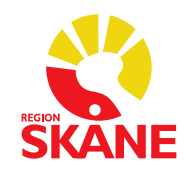

#### <span id="page-9-0"></span>**2.3 Hämtorder/retur från patient**

Hjälpmedel som ska returneras till enheten för Logistik, lager och service. Hämtorder används vid retur av hjälpmedel för att skicka produkten till huvudlagret.

Sök upp patientens hjälpmedelslista genom att klicka på **Hjälpmedel** i högermenyn. Klicka på *Hämtorder*.

**1.** Under *Hämta adress från*, välj *Kund/leveransadress* så hämtas er mottagnings adress automatiskt.

**2.** Under orsak anges *Skickas till centrallager med post.*

Skriv i *Hämtorderinformation* anledning till retur, vilket kan vara någon av följande anledningar:

- Modellen fungerar inte för patient
- Felbeställning
- Patient avliden
- Patient ångrat sig

Om inte följande anledningar passar skriv tydligt vad som är anledning till retur.

**3**. Klicka i vilket hjälpmedel som hämtordern avser.

Tryck därefter *Verkställ*.

**OBS!** Hjälpmedlet ligger kvar på patientens hjälpmedelslista till dess att det är returtaget av personal på huvudlagret.

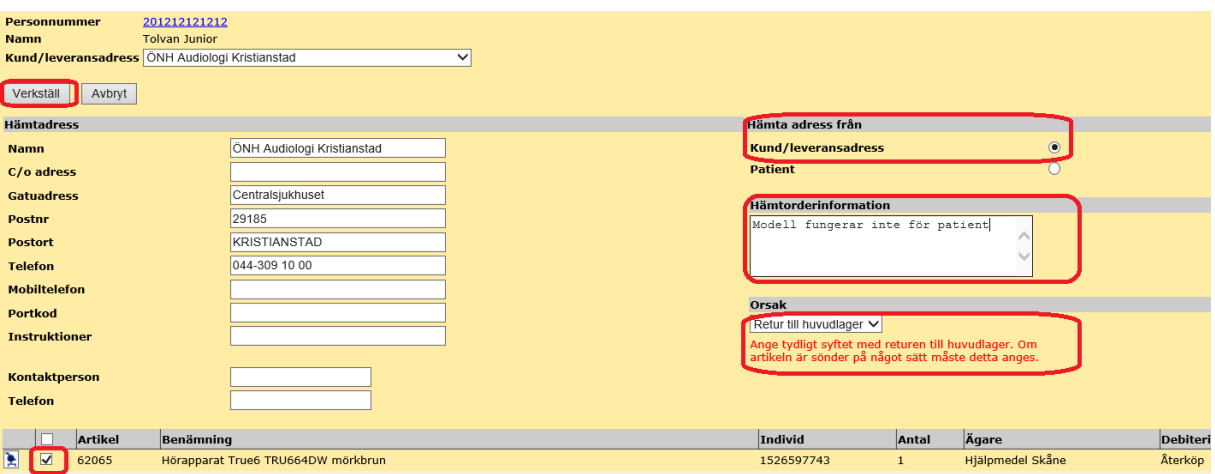

Skriv ut hämtordern (längst upp till höger) och lägg lappen tillsammans med produkten och skicka därefter till huvudlager. Produkten blir inte hämtad på er enhet. Skickas till: Verksamhetsområde Hjälpmedel, Teknikvägen 3, 245 34 Staffanstorp. Märk kuvertet med "Hörsel".

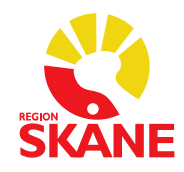

#### **Checklista vid retur av hörselprodukter till huvudlager**

(ska inte bifogas försändelse utan är endast en kontrollguide)

Samtliga produkter som skickas tillbaka till huvudlager ska vara helt kompletta. Till exempel ska tillbehör, bruksanvisning och originalförpackning finnas med.

Samtliga Bö-hörapparater, streamingprodukter och hörseltekniska hjälpmedel ska omgående skickas in så att vi får en omsättning av produkter på lager.

- **1.** Gör en **Hämtorder** i WebSesam från patientens hjälpmedelslista och skriv ut denna.
- **2.** Kontrollera enligt nedan punkter det hjälpmedel som ska returneras.
- **3.** Skicka produkten till huvudlagret i vadderat kuvert och skicka med hämtorder. Fler kuvert och adressetiketter (för extern postgång) finns i WebSesam för beställning kostnadsfritt, sök på vadderade påsar. Märk kuvertet med HÖRSEL.

#### *Kontroll av hjälpmedel innan retur*

Torka av med en mjuk, torr tygtrasa. Använd inte vatten, rengöringsvätskor, lösningsmedel eller alkohol om det finns risk att produkten skadas. Följ instruktionerna i leverantörens bruksanvisning.

- □ Kontrollera ljudet, funktionsdugligheten
- Avlägsna eventuella batterier
- Avlägsna eventuella färgmarkeringar
- Avlägsna eventuella slangar, domer, hörtelefoner, öroninsatser osv.
- Kontrollera eventuella filter, slangfästen och andra förbrukningsdelar
- $\Box$  Kontrollera att bruksanvisning finns
- $\Box$  Kontrollera att originalförpackning och etui finns och att de är i bra skick
- □ Kontrollera att de tillbehör som medföljer vid leverans också finns med när produkten skickas till lagret.

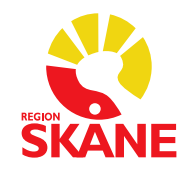

#### **Makulering av Hämtorder**

En felaktigt gjord hämtorder kan tyvärr inte makuleras av förskrivare. Mejla Hjälpmedel, viktigt att ange hämtordernummer samt att det gäller just en hämtorder.

Hjälpmedel som inte ligger på patients hjälpmedelslista får returneras enligt nedan instruktion till Enheten för logistik, Hjälpmedel enligt "Rutin produkthantering hörsel, huvudlager" som du hittar på: [Hjälpmedelsanvisningar - hörselnedsättning och](https://vardgivare.skane.se/vardriktlinjer/hjalpmedel/anvisningar-sortiment/horselnedsattning-dovhet/anvisningar/#192748)  [dövhet - Vårdgivare](https://vardgivare.skane.se/vardriktlinjer/hjalpmedel/anvisningar-sortiment/horselnedsattning-dovhet/anvisningar/#192748) Skåne (skane.se)

#### <span id="page-11-0"></span>**2.4 Byte av individnummer / SIP-nummer / artikelnummer**

#### **[Sök hjälpmedel via id.nr på Individkortet](#page-7-1)** (2.1).

Klicka på länken *Byte av individnummer*.

Byte av individnummer

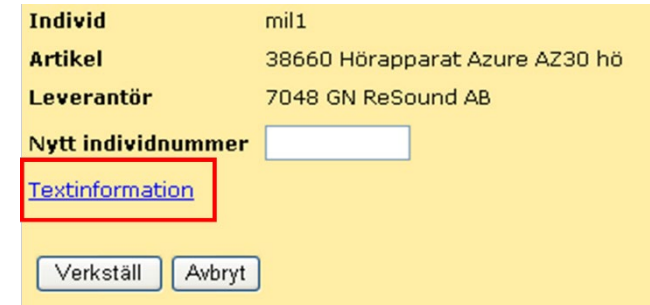

Klicka på *Textinformation.* 

Lägg till i *Beskrivningsfält*:

- Dagens datum,
- Tidigare Individnummer
- Ev. anledning till byte
- Avsluta med ditt namn.

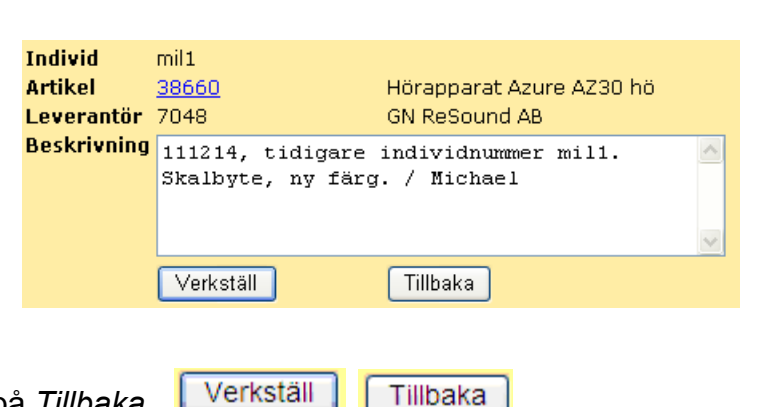

Klicka på *Verkställ* och sedan på *Tillbaka*.

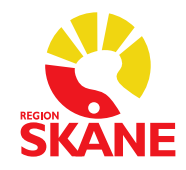

Ange nytt individnummer.

Klicka på *Verkställ*.

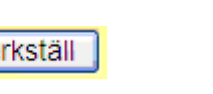

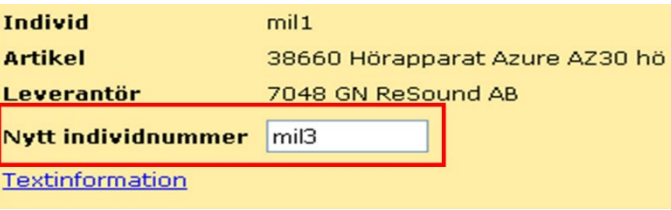

Individnummer uppdateras direkt, kontrollera genom att söka upp det nya individnumret.

Texten du skrivit in, återfinns under länken *Textinformation*.

För byte av *artikelnummer,* kontakta Administrationsenheten innan förskrivning görs till patient. Byte av artikelnummer kan endast göras om hjälpmedlet finns på lager.

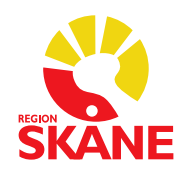

#### <span id="page-13-0"></span>**2.5 Retur till leverantör/Kreditering**

*Använd denna rutin för att returnera ett id-märkt hjälpmedel till leverantör.*  Kontakta Administrationsenheten, om icke individmärkta hjälpmedel skall returneras till leverantör.

#### **[Sök hjälpmedel via id.nr på Individkortet](#page-7-1)** (2.1).

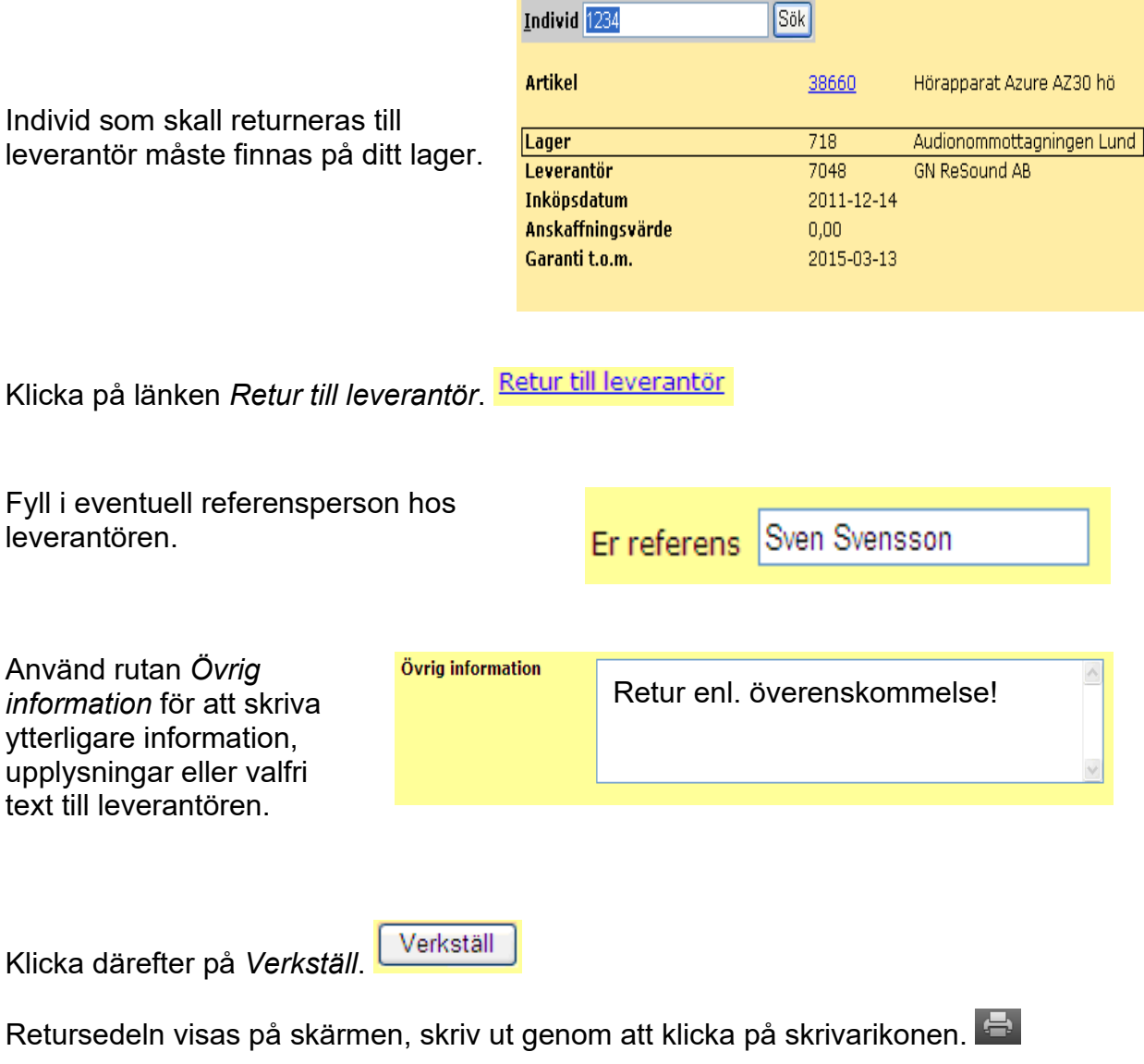

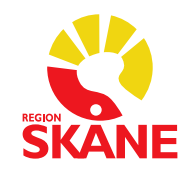

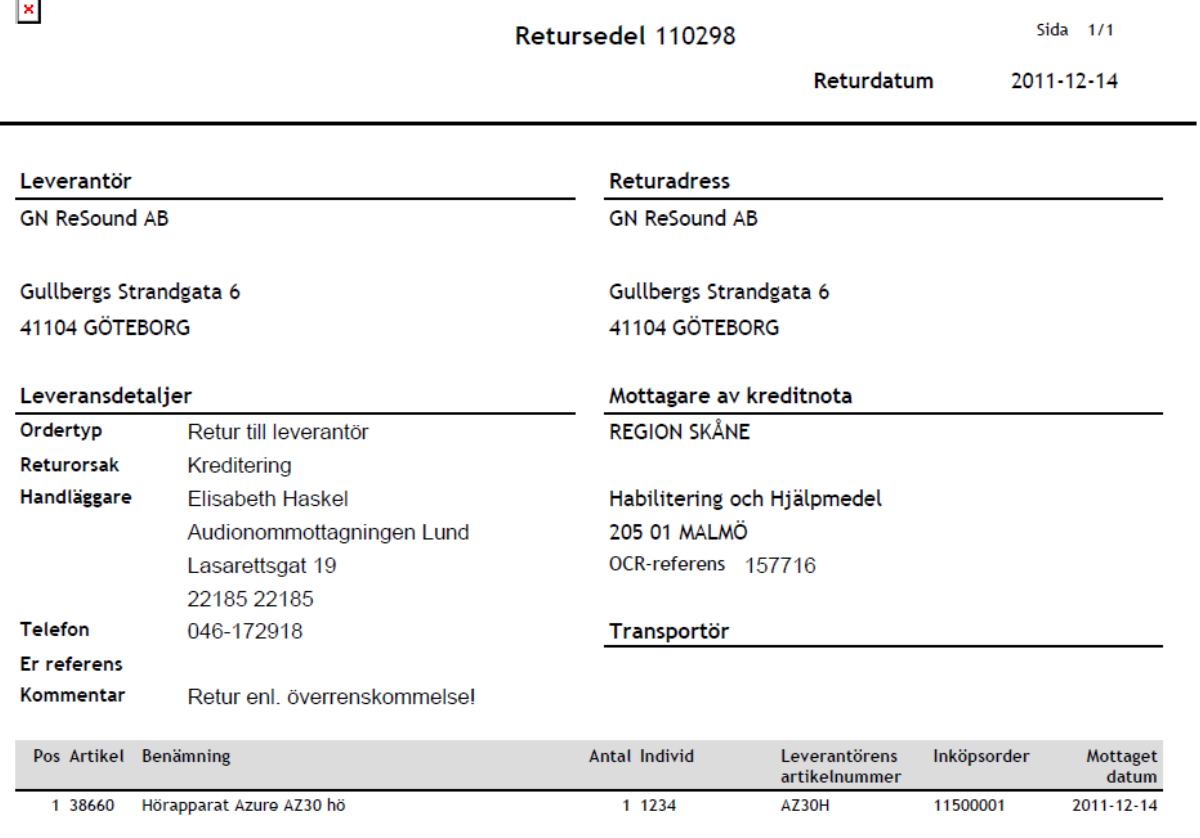

Skicka retursedeln tillsammans med hjälpmedlet till leverantören.

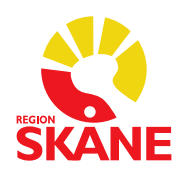

### <span id="page-15-0"></span>**3 Varukatalog**

Klicka på *Varukatalog* i högermenyn.

#### <span id="page-15-1"></span>**3.1 Sök artikel via Varukatalog**

Sök artiklar inom olika produktområden / ISO-kod.

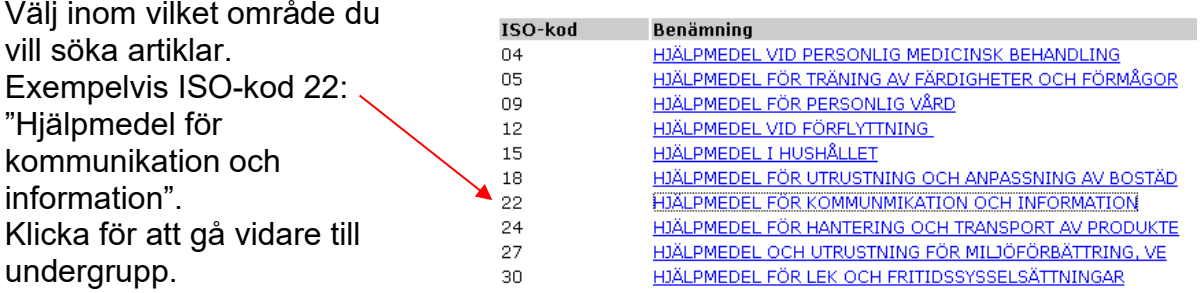

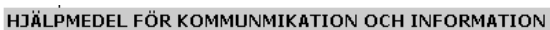

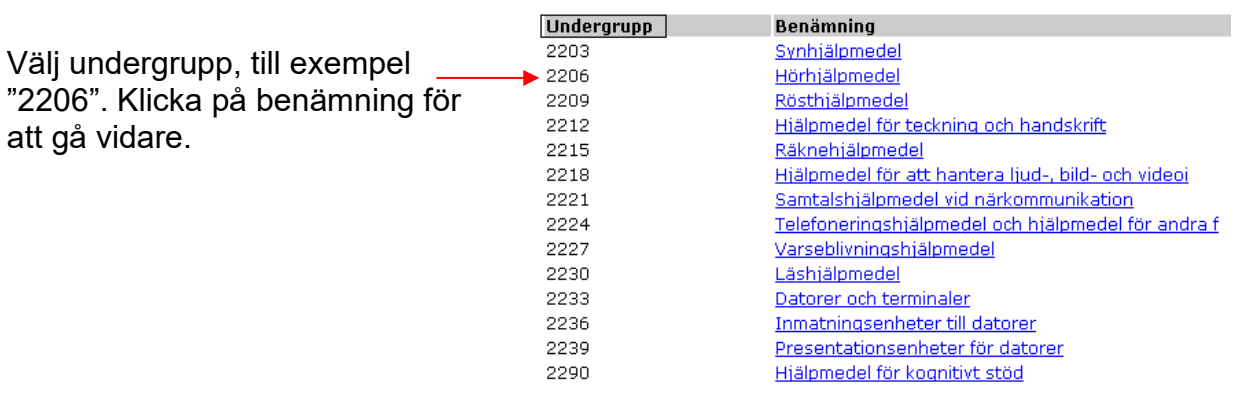

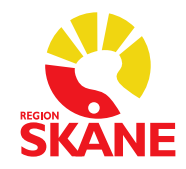

Välj sexsiffrig ISO-kod, till exempel 220615, klicka på benämning för att lista samtliga artiklar oavsett leverantör.

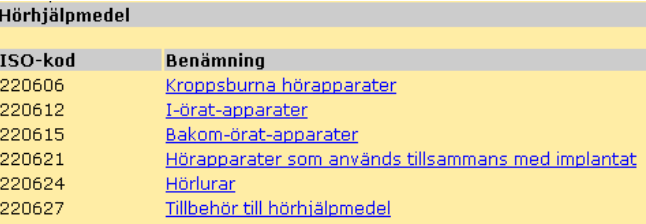

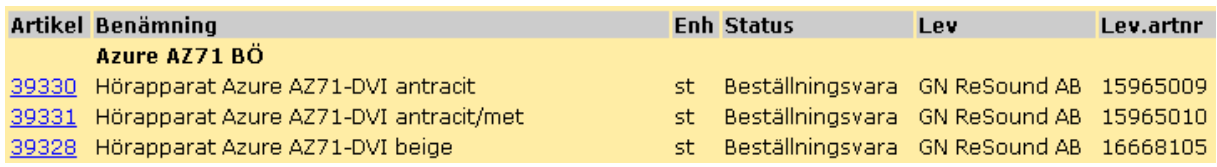

Artiklar med status *Utgången* och *Utgått* går inte att nybeställa, men det går att göra *Uttag ur eget förråd*.

För frågor kring artiklar med status *Utgången* och *Utgått*, kontakta sortiments- och avtalsledaren på enheten Strategisk styrning.

Klicka på artikelnummer för att få mer information om artikel.

I denna vy hittar du länken *Beställ*, klicka här och du kommer då till **Kundorder***.*

Se avsnitt om **[Kundorder](#page-21-0)** på sidan 21 för mer information.

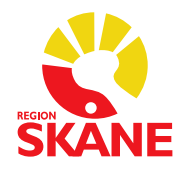

### <span id="page-17-0"></span>**4 Sök Artikel**

Klicka på **Sök artikel** i menyn.

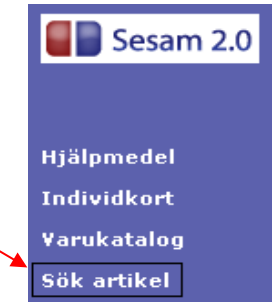

#### <span id="page-17-1"></span>**4.1 Sök artikel**

Fyll i ett eller flera sökbegrepp:

- *Sesams artikelnummer*
- *Lev. Artikelnummer*
- *Del av benämningen*
- *Produktnamn*
- *Leverantör*
- *ISO-kod/Produktområde*
- *Artikeltyp*

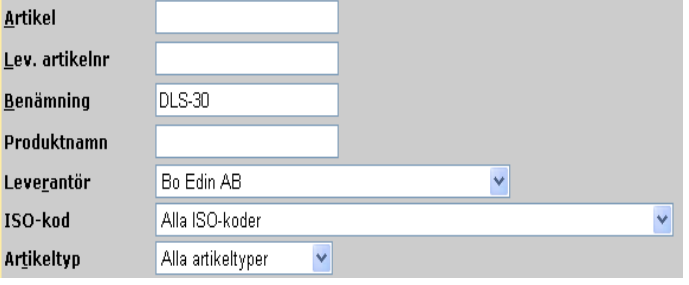

#### $|\overline{\text{Sök}}|$ Klicka därefter på *Sök*.

De artiklar som matchar din sökning visas på skärmen.

Artiklar med status *Utgången* och *Utgått* går inte att nybeställa. För frågor kring artiklar med status *Utgången* och *Utgått*, kontakta [sortimenthjm.hoh@skane.se.](mailto:sortimenthjm.hoh@skane.se)

Ļ.  $B$  $P<sub>1</sub>$ L <sub>19</sub> A

Klicka på artikelnummer för att få mer information om artikel.

I denna vy hittar du länken *Beställ*, klicka här och du kommer då till **Kundorder**. Se avsnitt om **[Kundorder](#page-21-0)** på sidan 21 för mer information.

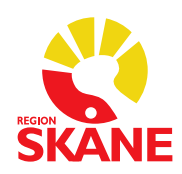

#### <span id="page-18-0"></span>**4.2 Hitta lagersaldo**

Skriv in de kriterier du vill söka på. Klicka *Sök*.

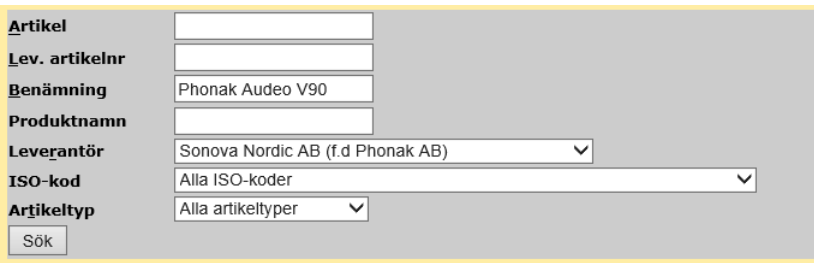

Kommer texten "Kan ej finna sökt artikel" upp? Artikeln kan finnas i lager men ligger utanför sortiment.

*Hörapparater och hörseltekniska hjälpmedel med status "utanför sortiment" och lagersaldo på enheten för Logistik lager och service kan alltid beställas utan speciell ansökan.*

Scrolla i rullisten och klicka i *Utanför sortiment* och *Sök*.

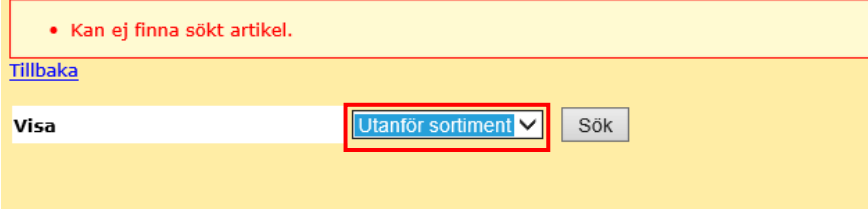

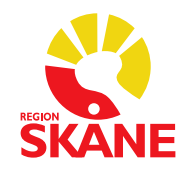

Lista över artiklar med dina sökkriterier kommer upp. Klicka in på aktuell artikel.

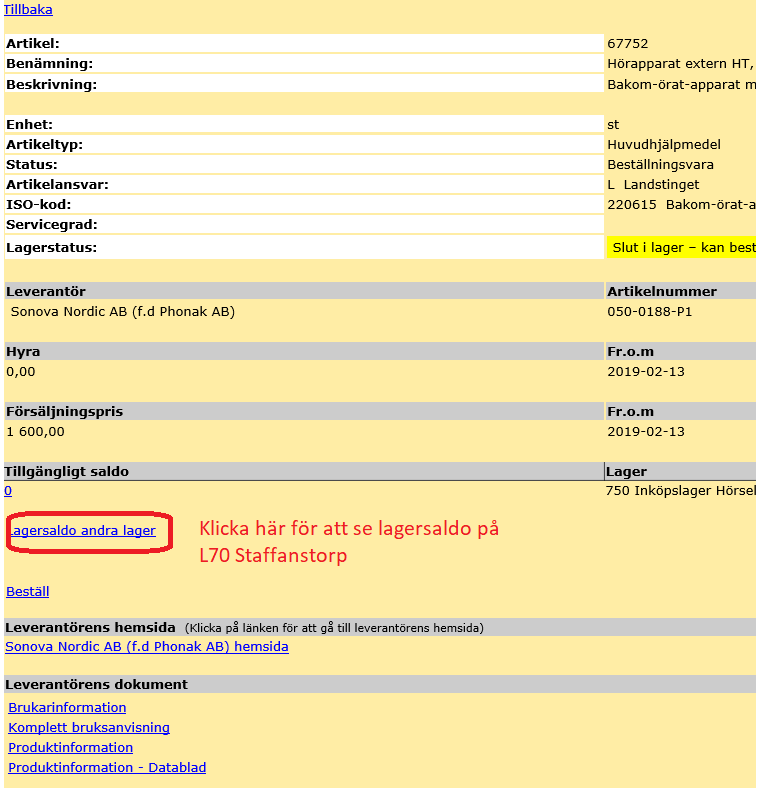

För att kunna se om denna artikel finns på lager 70 på enheten för Logistik lager och service, klicka på *Lagersaldo andra lager*.

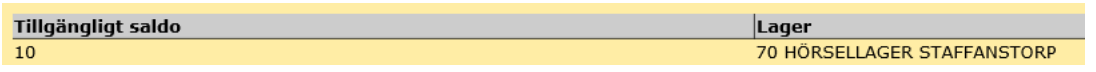

Här kan man se om det finns ett lagersaldo. Lagersaldot är en spegel av hur det ser ut just nu, viktigt att alltid göra om sökningen om det tar tid innan beställning görs. Dagen efter kommer enheten för Logistik lager och service att plocka och skicka hjälpmedlet till er. Vid leverans från lagret är hjälpmedlet redan kvitterad och levererad på patient.

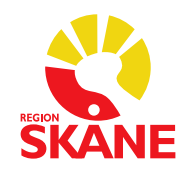

#### **OBS!**

Rutan som kommer upp ska aldrig ändras. Den anger att hjälpmedlet kommer att plockas ifrån det befintliga lagret på enheten för Logistik lager och service och inte nybeställas.

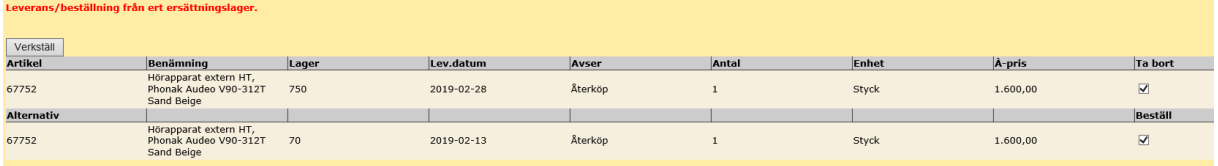

#### <span id="page-20-0"></span>**4.3 Förskrivning utanför sortiment**

Behöver du gå utanför sortimentet och artikel saknas i WebSesam, fyll i avsedd blankett "Förskrivning utanför sortiment, hörsel" som finns i Hjälpmedelsanvisningar på produktnivå och skicka till [sortimenthjm.hoh@skane.se.](mailto:sortimenthjm.hoh@skane.se) Du får svar via e-post om du kan förskriva.

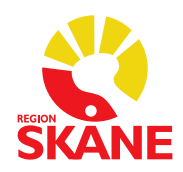

### <span id="page-21-0"></span>**5 Kundorder**

Klicka på **Kundorder** i högermenyn.

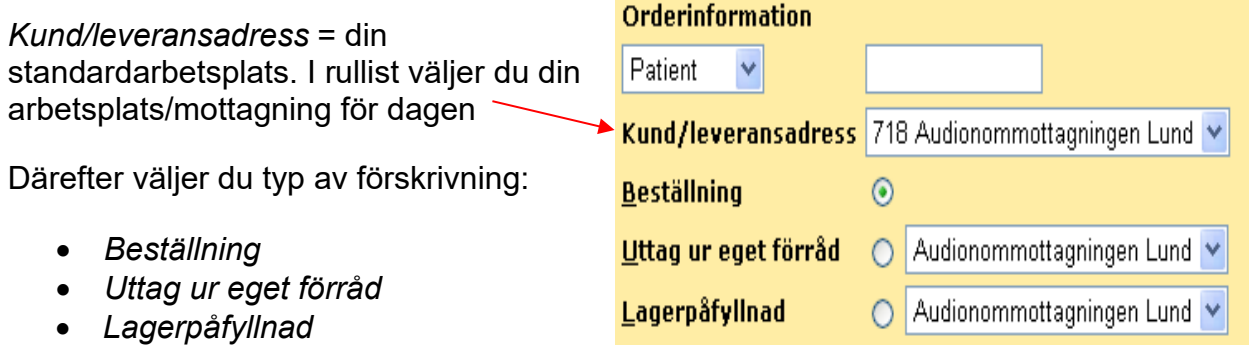

Om du behöver avbryta en pågående registrering av en kundorder,

klicka alltid på knappen *Avbryt*.

Du får **aldrig** använda framåt- och bakåtknapparna i Internet Explorer för att avbryta en kundorder.

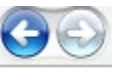

#### <span id="page-21-1"></span>**5.1 Beställning till patient.**

*Beställning till patient* använder du till exempel vid beställning av hörapparat, insats, reparation med mera till specificerad patient. Beställning till eget lager får inte göras.

#### **OBS!** Rekvisition hörapparat görs alltid som ett **[Uttag ur eget förråd/Rekvisition](#page-34-0)  [hörapparat](#page-34-0)**, se sidan 35.

Observera att du måste göra en beställning per leverantör.

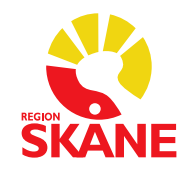

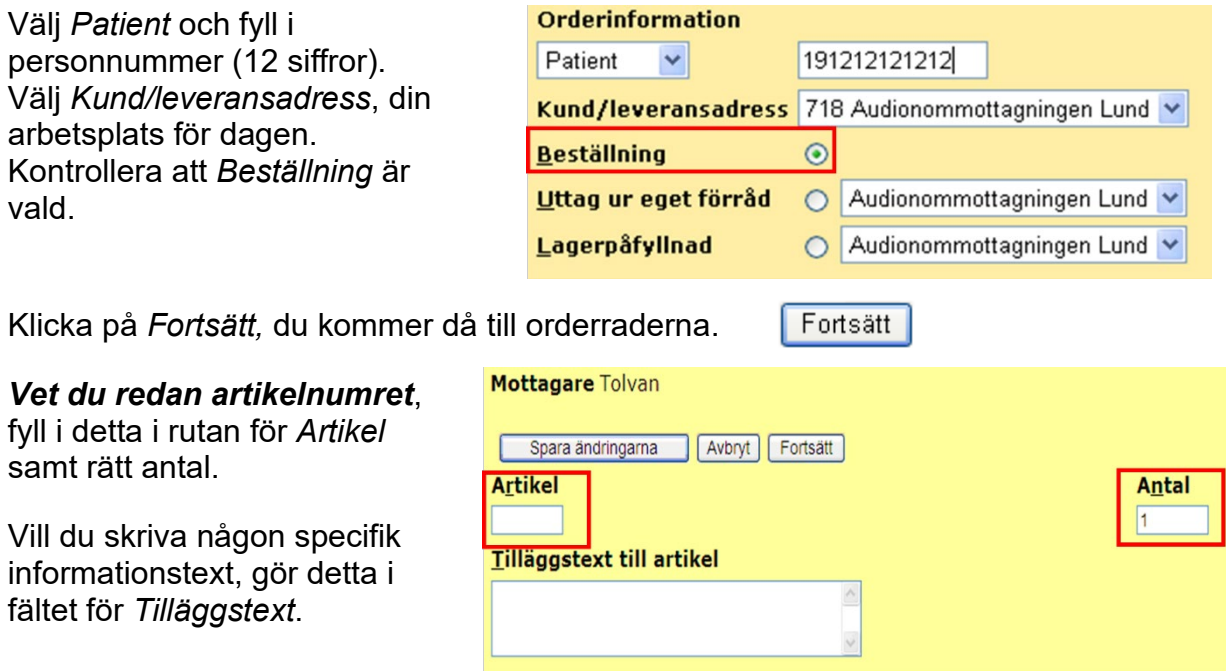

Vid alla *Tjänsteköp* skall det alltid anges i *Tilläggstext* vad beställning avser, samt individnummer på hjälpmedlet, om det finns.

Vid *Tjänsteköp/Utbildning* **skall** rätt antal timmar läggas in om detta är känt.

Då leverantörer ofta delfakturerar efter varje utbildningstillfälle, bör ni **lägga en artikelrad per utbildningstillfälle** med rätt antal timmar.

Klicka på *Spara ändringarna*.

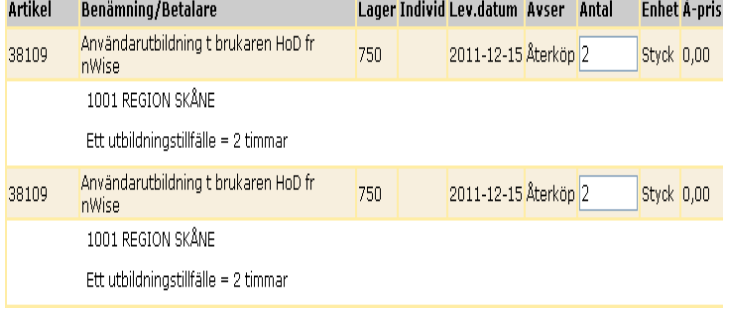

Spara ändringarna

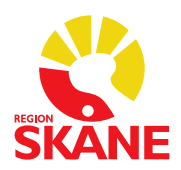

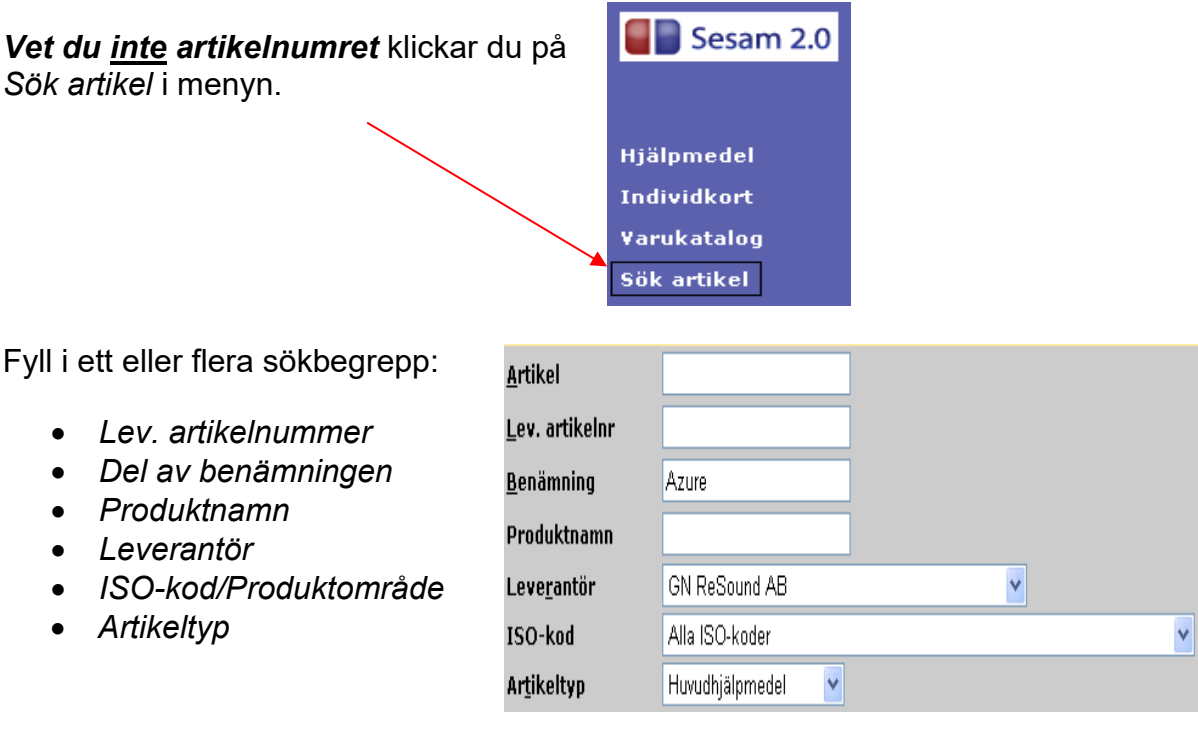

Klicka därefter på *Sök*.

De artiklar som matchar din sökning visas på skärmen. Markera rutan *Beställ* för den eller de artiklar du vill beställa.

**OBS!** Om artiklarna levereras från huvudhuvudlager 70 (till exempel hörseltekniska hjälpmedel, batterier), markerar man en artikel i taget, för att kunna hämta den med sig till kundordern. Upprepa därefter sökningen, och markera/hämta nästa artikel.

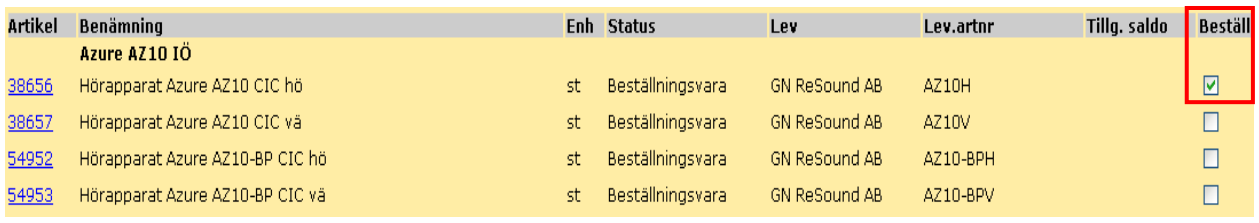

Klicka på *Beställ*, och artiklarna hamnar då på orderraderna.

Alternativt kan du klicka på artikelnumret för den artikel du vill beställa. Du kommer då till bilden **Artikelinformation**, där du klickar på länken *Beställ*. Artikeln hamnar då på orderraden.

**Beställ** 

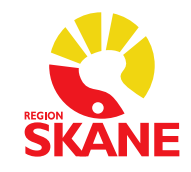

Artiklar med status *Utgången* och *Utgått* går inte att nybeställa. För frågor kring artiklar med status *Utgången* och *Utgått*, kontakta [sortimenthjm.hoh@skane.se.](mailto:sortimenthjm.hoh@skane.se)

Finns det ett saldo på huvudlager 70, alternativt om artikel beställs via huvudlager 70, kommer WebSesam föreslå leverans från detta lager. Detta innebär att samma kundorder kan innebär flera leveranser, både från huvudlager och direkt från leverantör.

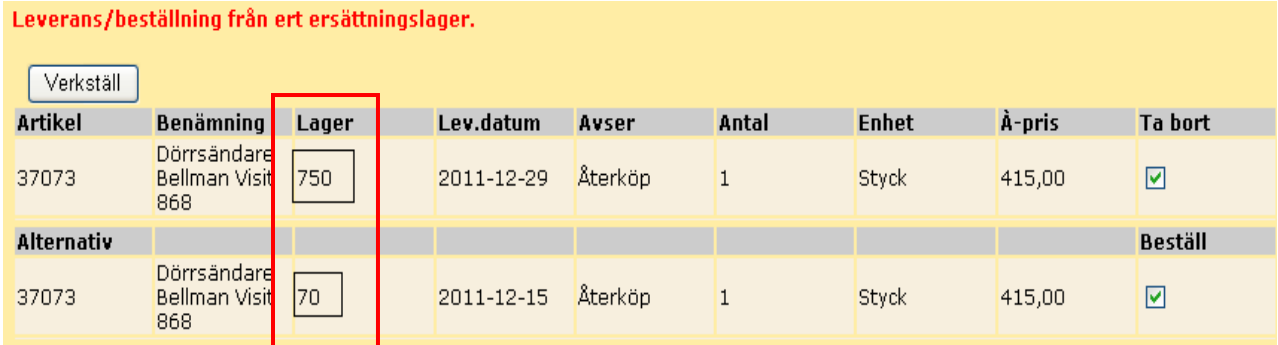

Du ska aldrig göra något val.

Klicka endast på *Verkställ* för att bekräfta, så läggs artikeln till på kundordern.

Verkställ

Du kan på orderraderna lägga till *Textinformation* i efterhand, genom att markera rutan *Text* på aktuell artikelrad.

Du kan även ändra antalet.

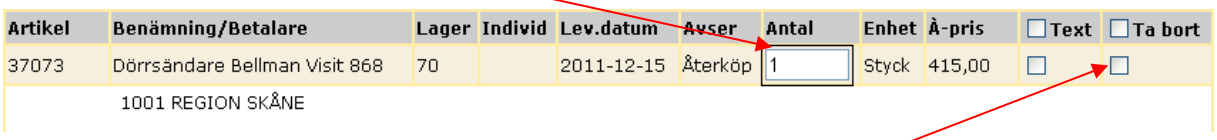

Vill du ta bort en artikelrad markerar du i rutan *Ta bort*.

Klicka därefter på *Spara ändringarna* för att uppdatera förskrivningen.

Spara ändringarna

Observera att du måste göra en beställning per leverantör.

Klicka på *Fortsätt*.

Nu visas samtliga uppgifter om din förskrivning.

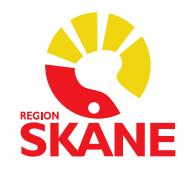

Viktigt att kontrollera/komplettera mottagarens telefonnummer.

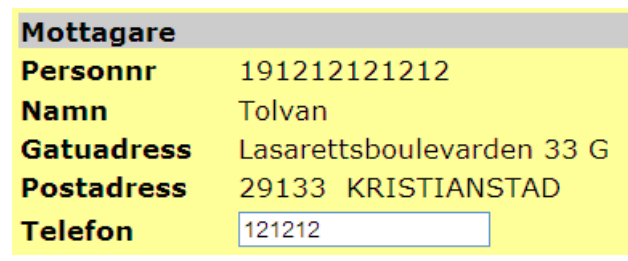

uset Barngatan

Leverans till mottagning/enhet Leverans till patient/skola

Kund Audionommottagningen Lund Alwallhuset, Universitetssjukhuset Barngatan 2A, 5 vån 22185 LUND Sverige hiversitetssiukh

#### Hämta leveransadress från

ttaoni

Handläggare

Leveransprioritet

Mottagare Tolvan Lasarettsboulevarden 33 G 29133 KRISTIANSTAD Sverige

Välj adress

Välj adress i rullist, var hjälpmedlet skall levereras.

Mindre hjälpmedel (till exempel batterier) kan skickas med brev direkt hem till patient. Ändra då *Leverans till patient/skolan*.

Skall leverans ske hem till mottagaren/patienten, måste leveransadress och telefonnummer kontrolleras/ redigeras.

*Kontaktperson* och telefonnummer blir som standard alltid inloggad förskrivare.

Om leverans till mottagaren/patienten väljs, ändra då till "rätt" kontaktperson.

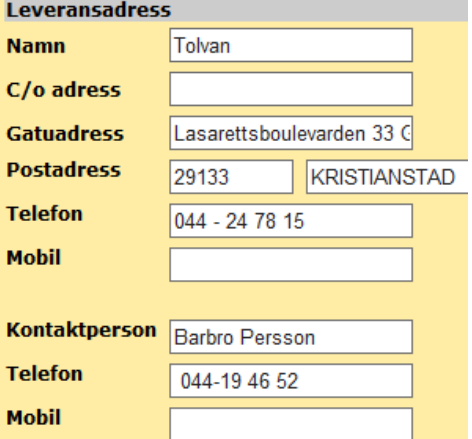

Har mottagaren/patienten ett nytt telefonnummer, måste det ändras både i sektionen *Mottagare* och *Leveransadress*. Du kan även manuellt ange en annan leveransadress.

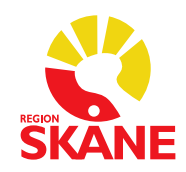

**OBS**! Vid leverans till, eller besök i patientens hem, gäller nedan: För att patientens/kontaktpersonens telefonnummer ska kunna skrivas ut på en inköpsorder, måste det fyllas i, i fälten vid *Kontaktperson* / *Telefon* / *Mobil*. Kan också skrivas i *Tilläggstext till artikel*, när man registrerar kundordern.

**OBS!** Klicka aldrig i samleveransrutan som visas när flera orderrader läggs.<br>Samleverans önskas П

Verkställ Klicka därefter på *Verkställ*.

Beställs artikeln via lager **750,** får du upp valet *Skapa inköpsorder*.

Klicka aldrig på *Utskrift förskrivningsblankett* i detta läge. Vänta till kvittens är gjord.

Din order är nu registrerad. Kundorder: 11500003 Utskrift förskrivningsblankett

Skapa inköpsorder

Väljer du att klicka på *Skapa inköpsorder*, ansvarar du för att leverantören får beställningen. I annat fall kommer inköpsorder att handläggas av enheten Stöd och support dagen efter.

När du ska skicka iväg något till en leverantör (exempelvis avtryck öroninsats eller hjälpmedel för reparation), måste du alltid klicka på *Skapa inköpsorder* och skicka med utskriften.

Klicka på *Skapa Inköpsorder* och skriv ut via skrivar-ikonen.

Du kan även skicka en inköpsorder via **e-post:**

- Spara ner en kopia av inköpsordern på datorn. Bifoga sedan denna i mejl till leverantören.
- Adobe Reader har även en inbyggd funktion som gör att dokument kan "Bifogas till e-postmeddelande" direkt. Olika versioner finns och skiljer sig åt i utseende, för mer information om hanteringen i Adobe Reader, kontakta ITansvarig för er mottagning.

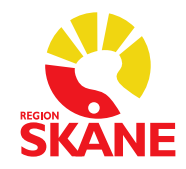

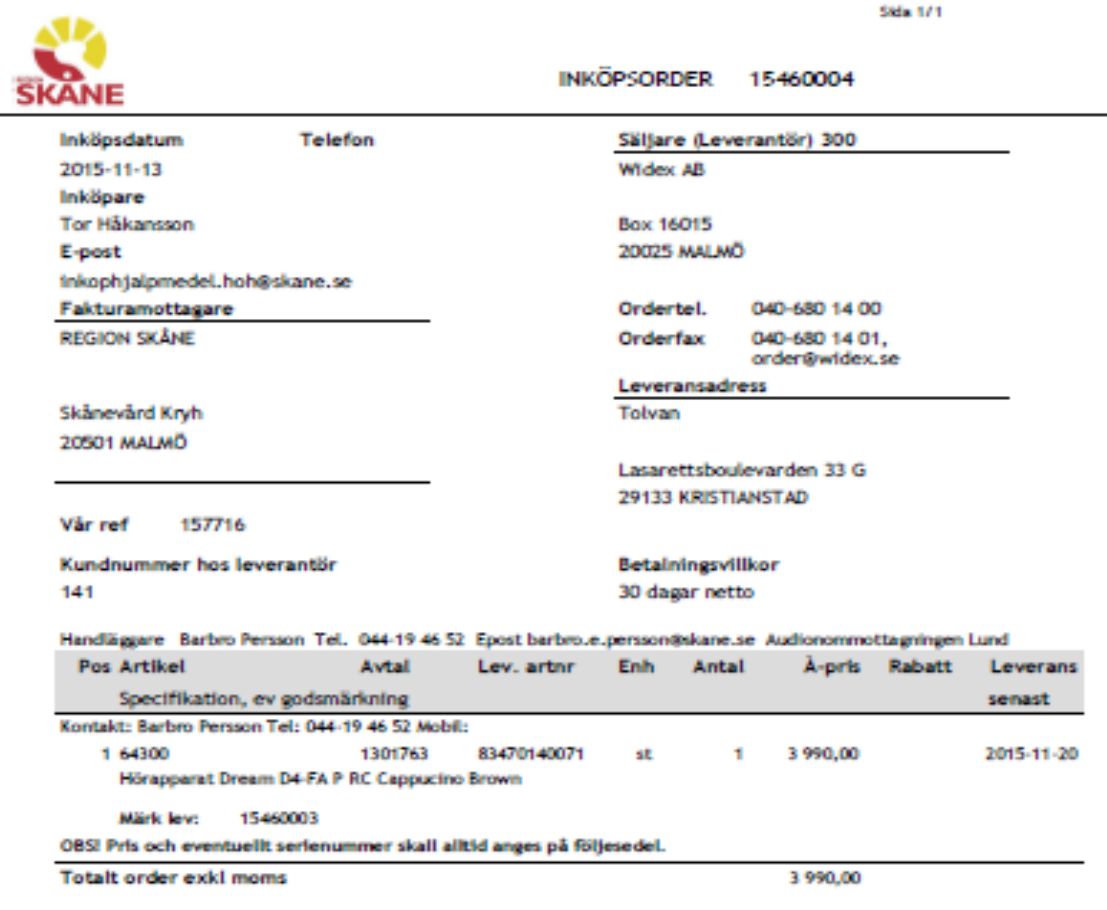

#### Beställs artikeln via huvudlager 70 **kan du inte skapa och skriva ut inköpsordern**. Din beställning är nu klar och kommer att

levereras från Verksamhetsområde Hjälpmedels huvudlager.

Klicka aldrig på *Utskrift förskrivningsblankett* i detta läge. Vänta till kvittens är gjord.

Din order är nu registrerad. Kundorder 11500004 Utskrift förskrivningsblankett

#### **Tänk på:**

- Allt som levereras från huvudlager 70 är redan kvitterat och följesedeln visar detta.
- Är denna leverans felaktig, kontakta omgående enheten Stöd och support.

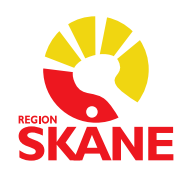

#### <span id="page-28-0"></span>**5.2 Fakturering vid beställning av laddningsbara hörapparater**

Vid förskrivning till patient **över** 20 år visas raden *patientavgift*.

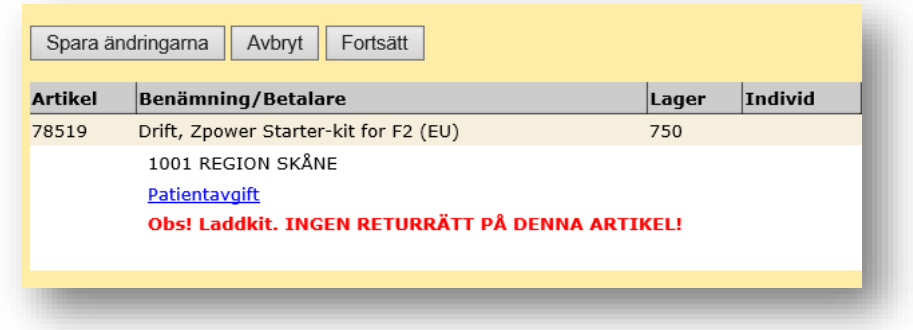

Raden patientavgift är ren information om att denna artikel kommer att debiteras patient, inga val behöver göras.

Klickar man på raden får man upp följande:

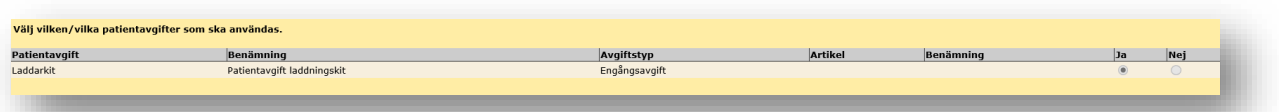

Här går det INTE att göra något val, "Ja" kommer alltid att vara i kryssat.

Vid förskrivning till patient under 20 år visas inte raden patientavgift eftersom dessa inte ska debiteras.

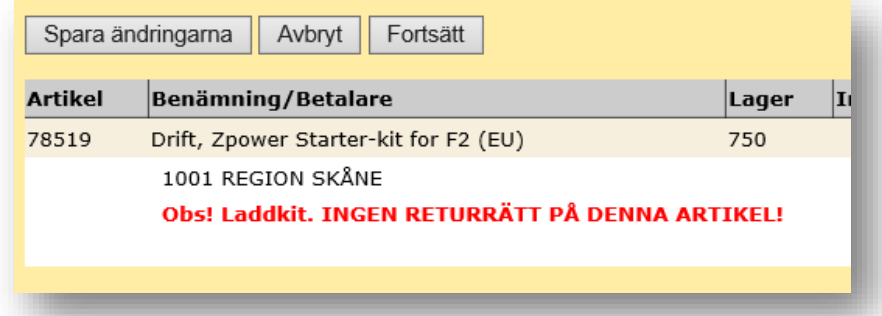

Artiklar som är omnämnda som "**Laddkit**", kommer att bli debiterade (fakturerat) patient när ordern är kvitterad/levererad.

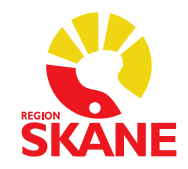

Artiklar som är omnämnda som "**Laddare"**, kommer att bli debiterade (fakturerat) patient när ordern är kvitterad/levererad och det har gått 90 dagar.

Priset som faktureras, är priset som visas i Websesam, ingen moms.

Fakturering görs alltid den första vardagen i månaden.

#### <span id="page-29-0"></span>**5.3 Lån av hörselhjälpmedel från lager 70 under tid för reparation**

Regelverket öppnar upp för möjlighet till lån av hörapparat till personer med grav hörselnedsättning under tiden deras ordinarie hörapparater är på reparationer. Förutsatt att det finns någon lämplig hörapparat på lager 70. **OBS!** Inga nybeställningar får göras.

Skriv in de kriterier du vill söka på. Klicka *Sök*.

Kommer texten "Kan ej finna sökt artikel" upp? Artikeln kan finnas i lager men ligger utanför sortiment. Scrolla i rullisten och klicka i *Samtliga* eller det kriteriet du vill söka på och *Sök*.

Lista över artiklar med dina sökkriterier kommer upp. *Lagerstatus* ute i högermarginal kommer troligtvis att visa "Slut i lager – kan beställas". Detta innebär endast att apparaten inte finns på eget lager, den kan finnas på huvudlager. Klicka in på aktuell artikel.

För att kunna se om denna artikel finns på lager 70 på enheten Logistik lager och service, klicka på *Lagersaldo andra lager*. Man kan nu se om det finns ett lagersaldo.

Lagersaldot är en spegel av hur det ser ut just nu, viktigt att alltid göra om sökningen om det tar tid innan beställning görs. Dagen efter kommer enheten Logistik, lager och service att plocka och skicka hjälpmedlet till er. Vid leverans från huvudlaglagret är hjälpmedlet redan kvitterat och levererat på patient och finns på patientens hjälpmedelslista. Tänk på att lägga en kommentar på beställningen som anger att detta är ett lån och anledning till lånet.

**OBS!** Nästa ruta som kommer upp ska aldrig ändras, rutorna ska vara ibockade. Den anger att hjälpmedlet kommer att plockas ifrån det befintliga lagret på enheten Logistik, lager och service och inte nybeställas. Tryck *Verkställ.*

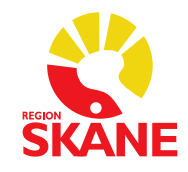

Nästa ruta som kommer upp anger att vald artikel kommer att hämtas från Lager 70 huvudlager. Tryck *Fortsätt* och tryck därefter *Verkställ*. Din order är nu registrerad.

När patientens ordinarie hjälpmedel kommer åter efter reparation ska lånehjälpmedlet återlämnas till enheten Logistik, lager och service via en **Hämtorder**, se instruktion **[Hämtorder/retur från patient](#page-9-0)** för hur du hanterar detta.

#### <span id="page-30-0"></span>**5.4 Beställning till vårdenhet**

*Beställning till vårdenhet* används för att beställa förbrukningsartiklar.

Artiklar som beställs till din Vårdenhet hamnar **inte** som saldo på ditt lager. Vill du detta, måste *Retur av hjälpmedel* göras från Vårdenhet till ditt lager.

Som förbrukningsartiklar räknas till exempel slangar, domar, batterier mm. Förbrukningsartiklar behöver inte registreras på patienten.

Observera att du måste göra en beställning per leverantör.

- Klicka på *Kundorder* i menyn.
- Välj *Vårdenhet* och fyll i ditt lagernummer
- Välj *Kund/leveransadress* = din arbetsplats för dagen.
- Kontrollera att *Beställning* är vald.

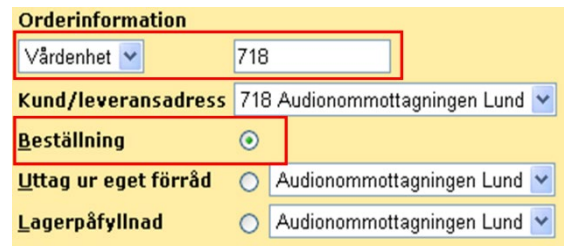

samt rätt antal.

för *Tilläggstext*.

Vill du skriva någon

*Vet du redan artikelnumret*, fyll i detta i rutan för *Artikel* 

information, gör detta i fältet

Klicka på *Fortsätt* F<sup>ortsätt</sub> så kommer du till orderraderna.</sup>

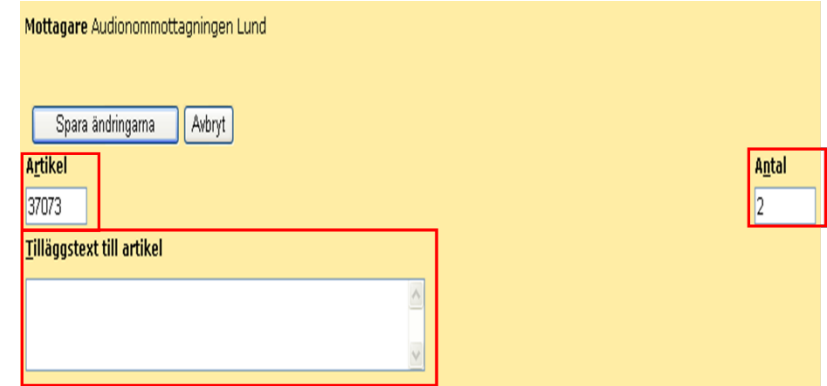

Vid alla *Tjänsteköp* skall det alltid anges i *Tilläggstext till artikel* vad beställning avser, samt individnummer på hjälpmedlet om det finns.

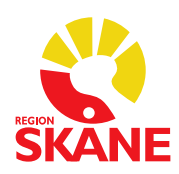

Klicka på *Spara ändringarna*.

Spara ändringarna

Klicka på *Sök artikel* i menyn om du inte vet artikelnumret.

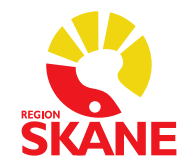

Fyll i ett eller flera sökbegrepp:

• *Lev. artikelnummer*

Klicka därefter på *Sök*.

- *Del av benämningen*
- *Produktnamn*
- *Leverantör*
- *ISO-kod/Produktområde*
- *Artikeltyp*

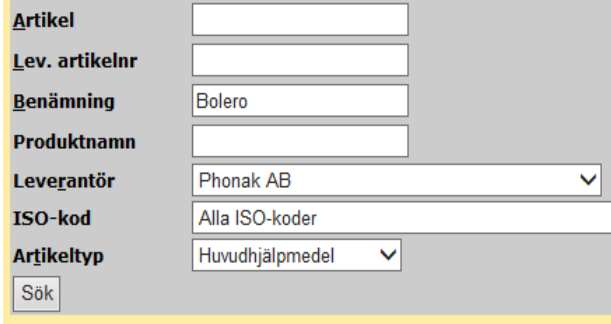

De artiklar som matchar din sökning visas på skärmen. Markera rutan *Beställ* för den eller de artiklar du vill beställa.

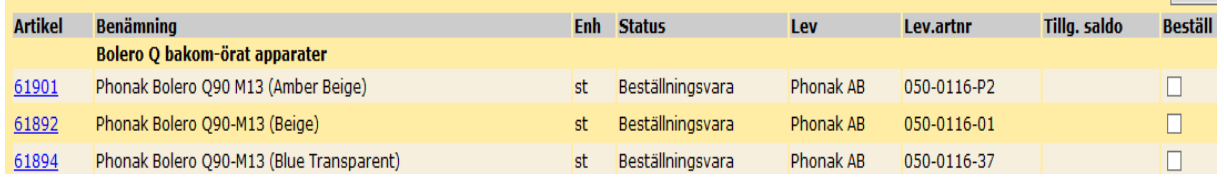

Klicka på *Beställ*, och artiklarna hamnar då på orderraderna.

**Beställ** 

**Alternativt** kan du klicka på artikelnumret för den artikel du vill beställa. Du kommer då till bilden *Artikelinformation*, där du klickar på länken *Beställ.* Artikeln hamnar då på orderraden.

Artiklar med status *Utgången* och *Utgått* går inte att nybeställa. För frågor kring artiklar med status *Utgången* och *Utgått*, kontakta [sortimenthjm.hoh@skane.se.](mailto:sortimenthjm.hoh@skane.se)

Finns det ett saldo på huvudhuvudlager 70, alternativt om artikel hanteras över huvudlager 70, kommer systemet föreslå leverans från detta lager. I annat fall kommer beställning till leverantör att göras via lager 750 (nedan bild kommer då *inte* att visas).

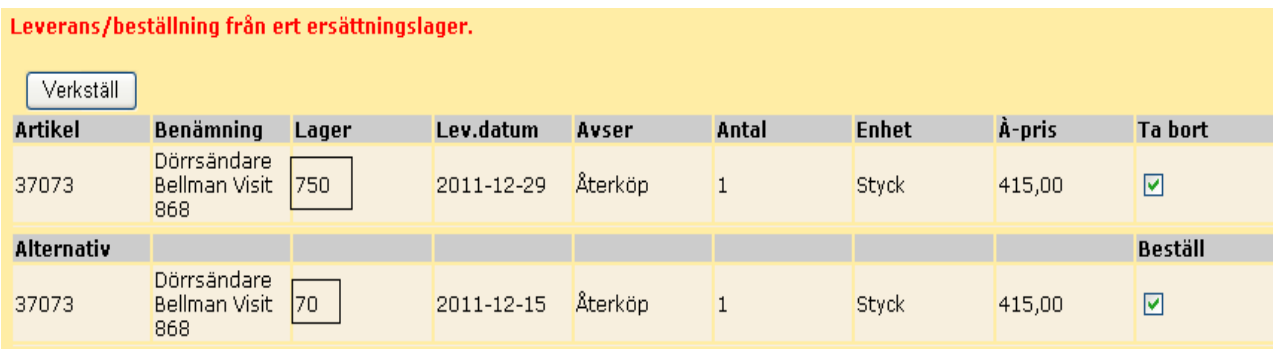

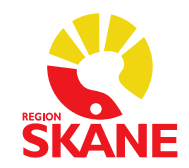

Du ska *aldrig* göra något val. Klicka endast på Verkställ **Forkställ** för att bekräfta, så hämtas artikeln till kundordern.

Du kan på orderraderna lägga till *Textinformation* i efterhand, till exempel styrka, genom att markera rutan *Text* på aktuell artikelrad.

Du kan även ändra antalet.

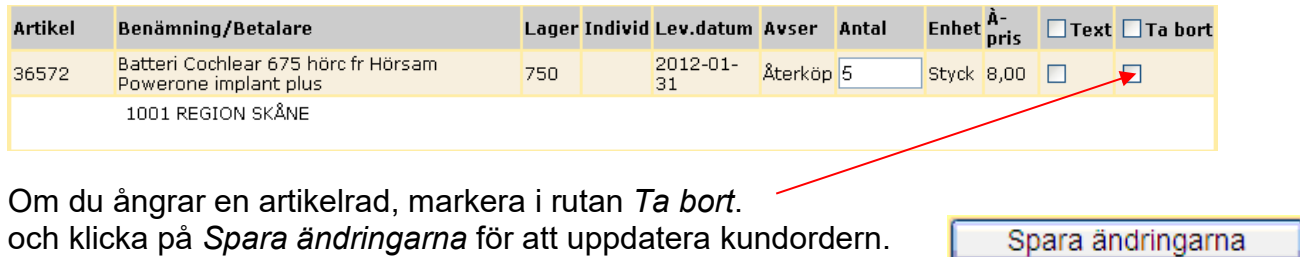

Fortsätt Klicka på *Fortsätt.*

Nu visas samtliga uppgifter om din förskrivning.

Kontrollera att leveransadressen stämmer.

Kontaktperson och telefonnummer blir som standard alltid inloggad förskrivare.

Verkställ Klicka därefter på *Verkställ*.

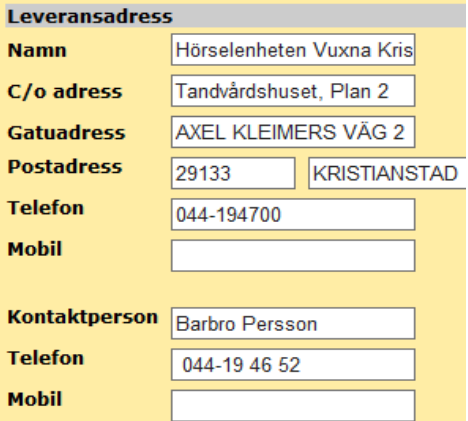

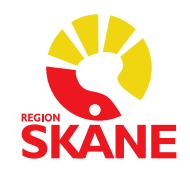

Beställs artikeln via lager 750 får du upp valet *Skapa inköpsorder*.

Din order är nu registrerad. Kundorder: 09400002

Skapa inköpsorder

Väljer du att klicka på *Skapa inköpsorder*, ansvarar du för att leverantören får beställningen. I annat fall kommer inköpsorder att handläggas av enheten Hjälpmedel dagen efter.

När du ska skicka iväg något till en leverantör (till exempel ett trasigt hjälpmedel), måste du alltid klicka på *Skapa inköpsorder* och skicka med utskriften.

Klicka på *Skapa inköpsorder* och skriv ut via skrivarikonen.

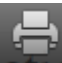

Du kan även skicka en inköpsorder via **e-post:**

- Spara ner en kopia av inköpsorder på datorn. Bifoga sedan denna i mejl till leverantören.
- Adobe Reader har en inbyggd funktion som gör att dokument kan "Bifogas till e-postmeddelande" direkt. Olika versioner finns och skiljer sig i utseende, för mer information om hanteringen i Adobe Reader, vänd dig till IT-servicedesk.

Beställs artikeln via huvudlager 70 **kan du inte skriva ut beställningen**. Din beställning är nu klar och kommer att levereras från Hjälpmedel Skånes huvudlager.

Din order är nu registrerad. Kundorder: 09400155

**Tänk på**: Allt som levereras från huvudlager 70 är redan kvitterat och följesedeln visar detta. Är denna leverans från huvudlager 70 felaktig, kontakta omgående enheten Stöd och support.

#### <span id="page-34-0"></span>**5.5 Uttag ur eget förråd/Rekvisition hörapparat**

Används när hjälpmedlet finns hemma på ditt lager och du lämnar ut det direkt till mottagaren.

**OBS!** Rekvisition hörapparat görs alltid som ett *Uttag ur eget förråd*.

Om två rekvisitioner beställs ska dessa läggas på två artikelrader.

Utgå från **Kundorder** i menyn.

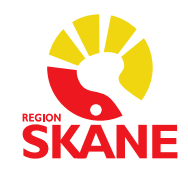

- Fyll i personnummer (ange 12 siffror).
- Kontrollera att du står mot rätt kund/leveransadress (= din arbetsplats för dagen. Det är denna som styr vilket förråd du kan göra uttag ur).
- Välj *Uttag ur eget förråd*.

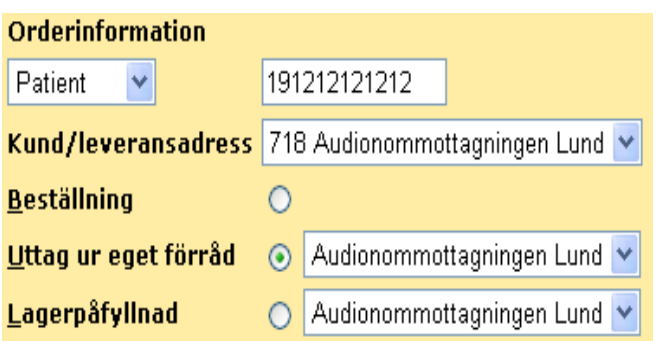

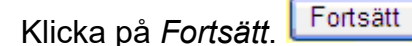

Du kommer då till orderraderna.

Fyll i individnummer (serienummer) när sådant finns, annars artikelnummer.

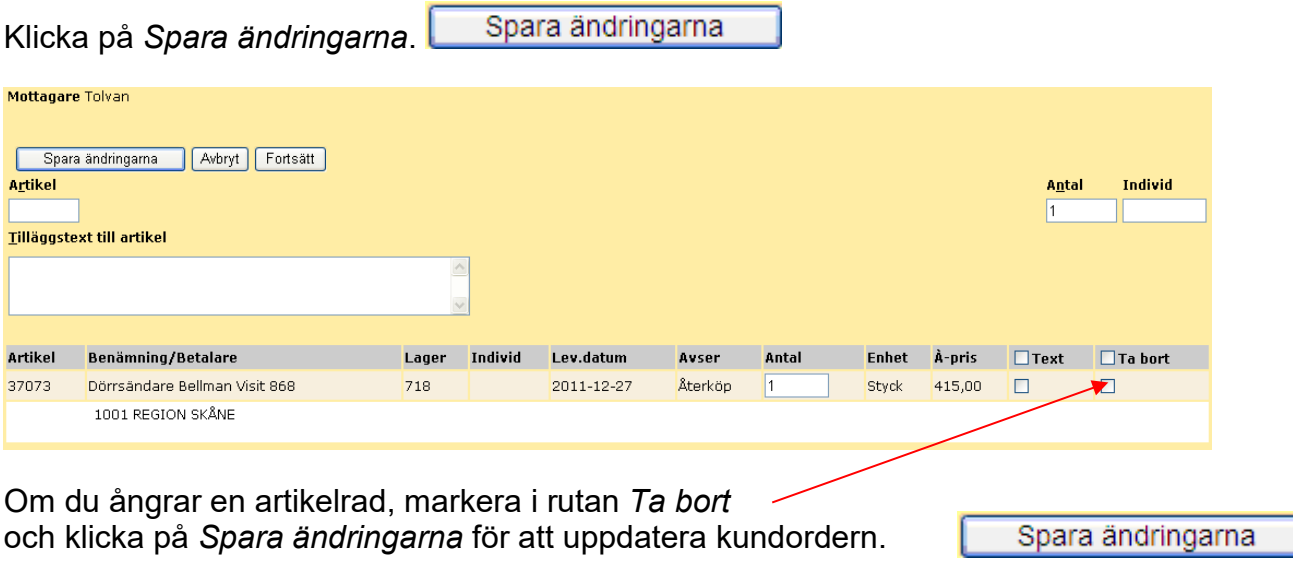

När alla artiklar är registrerade, klicka på *Fortsätt*.

I bilden visas samtliga uppgifter om kundordern. Kontrollera/komplettera mottagarens telefonnummer.

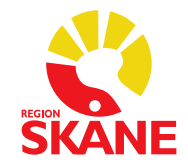

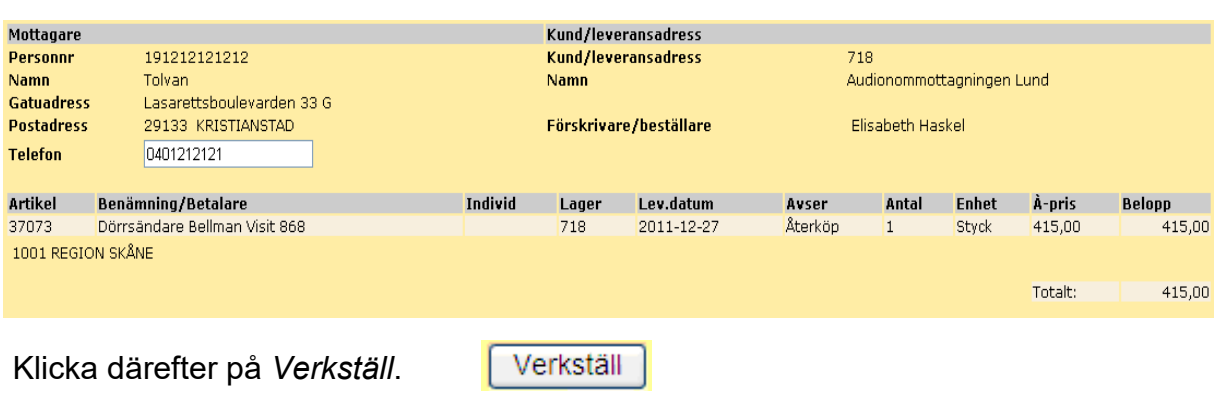

Du får en bekräftelse på att kundordern är Din order är nu registrerad. verkställd, och ett kundordernummer visas. Kundorder: 11520001 Här har du möjlighet att skriva ut en Utskrift förskrivningsblankett förskrivningsblankett genom att klicka på länken.

I rullisten väljer du lämplig blankett.

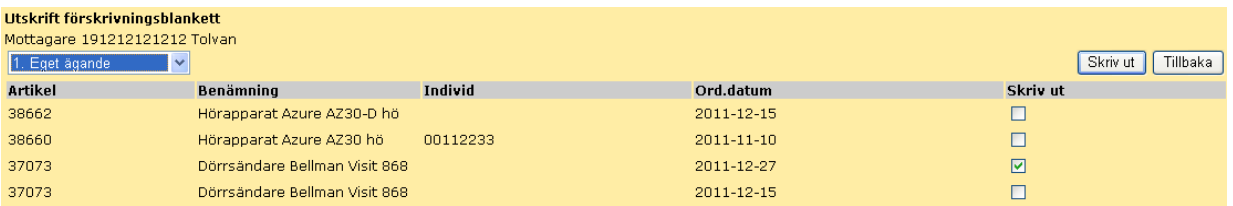

Observera att det nyss förskrivna hjälpmedlet är det som är förvalt. Önskas fler; markera då även dessa rader.

Klicka på *Skriv ut*.

Dokumentet öppnas på skärmen. Skriv ut genom att klicka på skrivarikonen.

#### <span id="page-36-0"></span>**5.6 Lagerpåfyllnad**

Observera att privata mottagningar inte ska ha något lager ute på mottagningen.

#### **Gäller endast för vissa av Region Skånes egna mottagningar:**

Används när du vill fylla på ditt lagersaldo. **OBS**! Du måste göra en lagerpåfyllnad per leverantör.

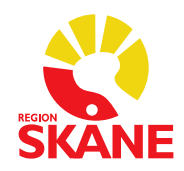

Gör flera mindre lagerpåfyllnader istället för en stor, eftersom delkvittenser inte går att göra.

- Utgå från **Kundorder** i menyn.
- Ändra från Patient till *Vårdenhet*, ange ditt lagernummer (= din
- arbetsplats för dagen). • Kontrollera/ändra så att du står mot rätt *Kund/leveransadress* (= din arbetsplats för dagen).
- Välj *Lagerpåfyllnad*.

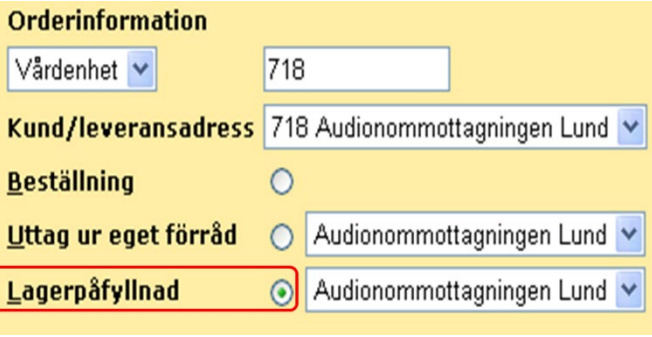

Fortsätt Klicka på *Fortsätt*.

Du kommer då till orderraderna:

Fyll i artikelnummer och antal på de artiklar du önskar beställa.

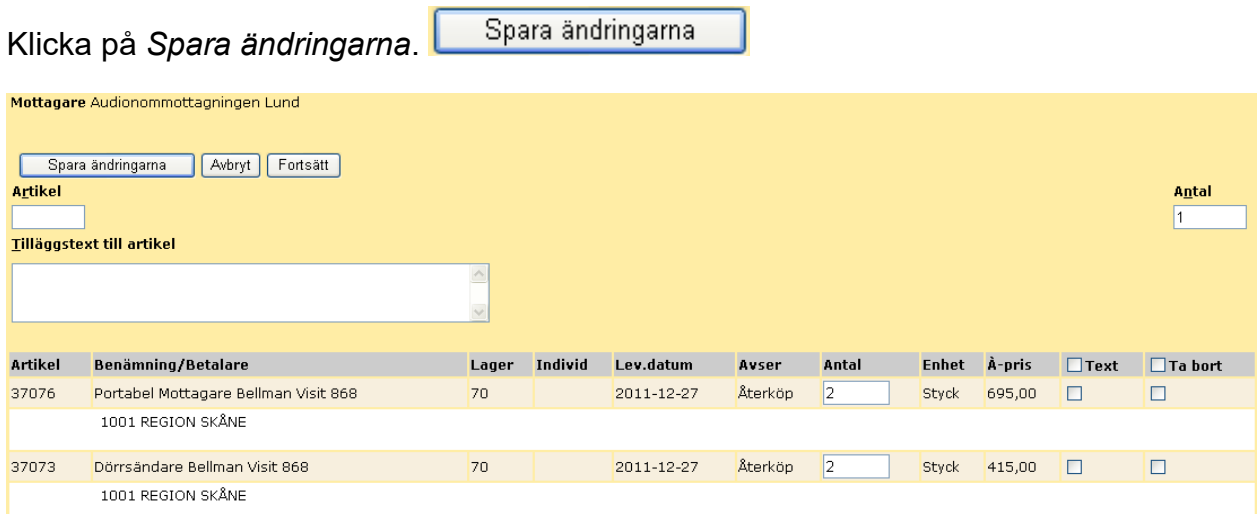

Beställs artikel via huvudlager 70 kommer WebSesam att föreslå leverans därifrån.

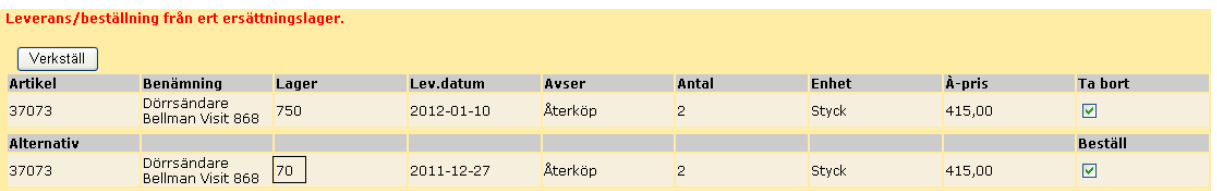

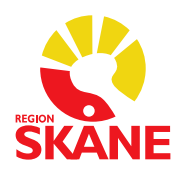

Klicka på *Verkställ* för att bekräfta.

Verkställ

När alla artiklar är registrerade, klicka på *Fortsätt*.

Kontrollera att leveransadress stämmer.

Om inte, kontakta enheten Hjälpmedel.

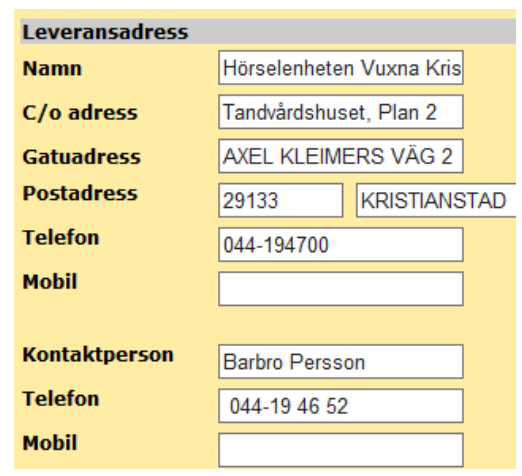

Verkställ Klicka på *Verkställ*.

Beställs artikeln via huvudlager 70 **kan du inte skapa och skriva ut inköpsordern**. Din beställning är nu klar och kommer att levereras till huvudlagret.

Klicka aldrig på *Utskrift förskrivningsblankett*.

Din order är nu registrerad. Kundorder 11500004 Utskrift förskrivningsblankett

#### **Tänk på:**

- Allt som levereras från huvudhuvudlager 70 är redan kvitterat och följesedeln visar detta.
- Om artikeln beställs via lager **750** får du upp valet *Skapa inköpsorder*.

Din order är nu registrerad. Kundorder: 11500003 Utskrift förskrivningsblankett

Skapa inköpsorder

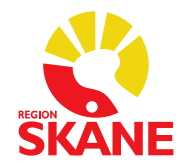

Väljer du att klicka på *Skapa inköpsorder*, ansvarar du för att leverantören får beställningen. I annat fall kommer inköpsorder att handläggas av enheten Stöd och support dagen efter.

Klicka på *Skapa Inköpsorder* och skriv ut via skrivar-ikonen.

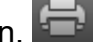

Du kan även skicka en inköpsorder via **e-post:** 

- Spara ner en kopia av inköpsordern på datorn. Bifoga sedan denna i mejl till leverantören.
- Adobe Reader har en inbyggd funktion som gör att dokument kan "Bifogas till e-postmeddelande" direkt. Olika versioner finns och skiljer sig åt i utseende, för mer information om hanteringen i Adobe Reader, kontakta din ITkontaktperson.

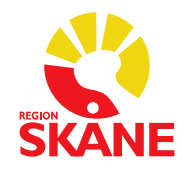

#### <span id="page-40-0"></span>**5.7 Tjänsteköp reparation – ej garanti**

*Som förskrivare gör du en bedömning av hjälpmedlet och avgör om det är aktuellt med reparation.*

*Gäller det en garantireparation – läs under [6.1 Garantireparation](#page-45-1)  Tjänsteköp reparation (ej garanti) = kundorder och Inköpsorder Garantireparation (inom garanti) = Arbetsorder* 

*Om reparation ska hanteras via webSesam eller inte kan du se i [Bilaga manual](https://vardgivare.skane.se/siteassets/1.-vardriktlinjer/hjalpmedel/sesam/instruktion/web/bilaga-till-manual-horsel.pdf) [hörsel.](https://vardgivare.skane.se/siteassets/1.-vardriktlinjer/hjalpmedel/sesam/instruktion/web/bilaga-till-manual-horsel.pdf) Tjänsteköp reparation ska endast registreras enligt denna manual då bilaga anger detta.*

*Förskrivare ansvarar för att informera patient om sitt betalningsansvar.*

#### *5.8.1 Skapa kundorder och Inköp på tjänsteköp reparation*

Skapa en kundorder via Hjälpmedel och patient

Välj Patient och fyll i personnummer. Välj Kund/leveransadress, din arbetsplats för dagen. Kontrollera att Beställning är vald.

Klicka Fortsätt

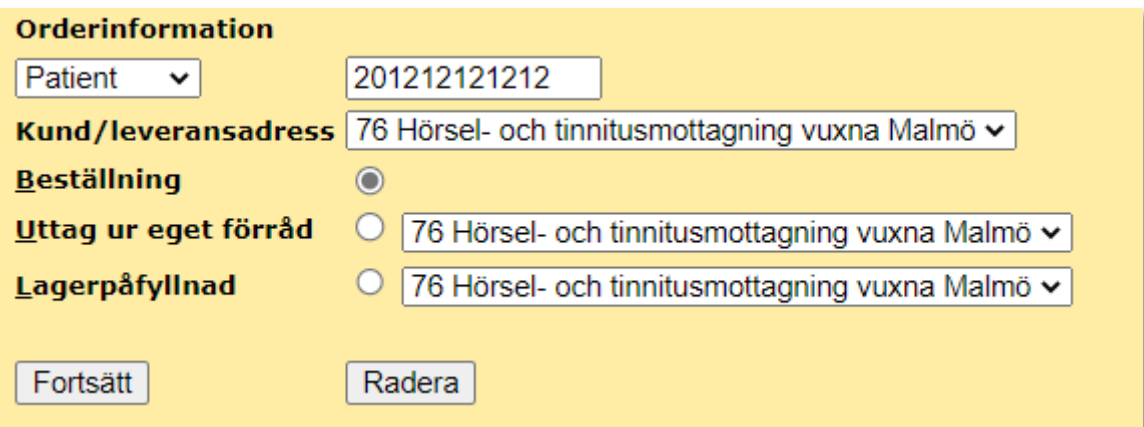

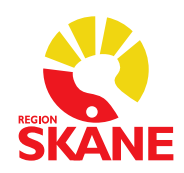

Sök upp rätt tjänsteartikel och beställ.

Ange *Leverantör* och *Artikeltyp: Tjänst.* Använd *Reparation utanför garanti* om garantitiden gått ut eller felet normalt inte täcks av garantin.

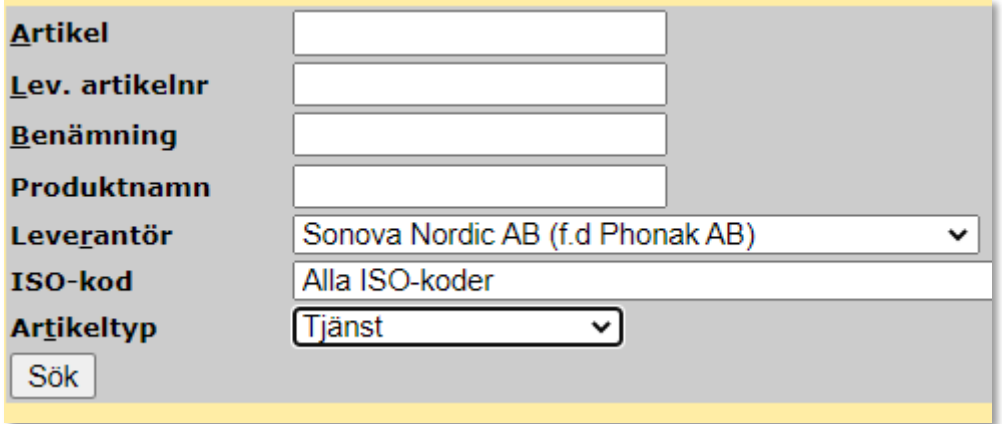

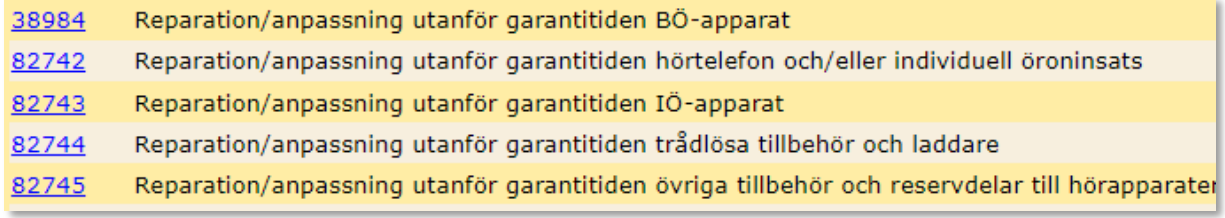

Klicka på *Beställ*

Vid *Tjänsteköp Reparation* ska du alltid ange vad reparationen avser samt eventuellt individnummer på hjälpmedlet i *Kommentar/bilaga.* Markera rutan *Text,* skriv i den stora textrutan ovanför orderraden och klicka sedan på *Spara ändringar*.

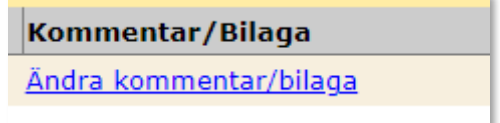

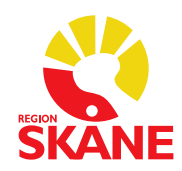

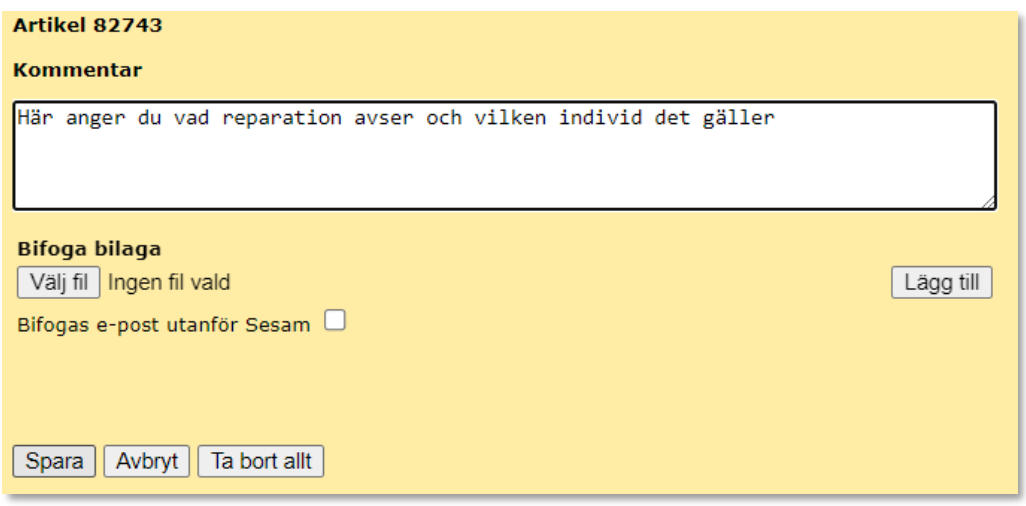

Klicka Spara.

Texten som du lagt till syns nu under orderraden.

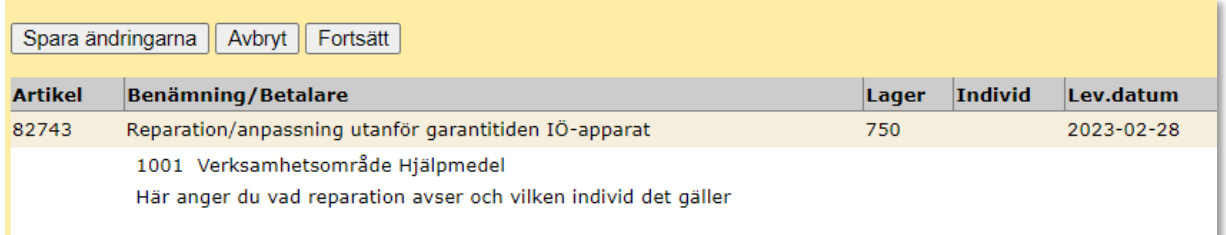

Klicka Fortsätt

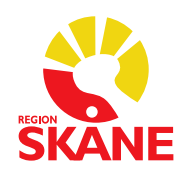

Nu visas samtliga uppgifter om din förskrivning.

Välj och kontrollera att leveransadressen stämmer.

Kontaktperson och telefonnummer blir som standard alltid inloggad förskrivare.

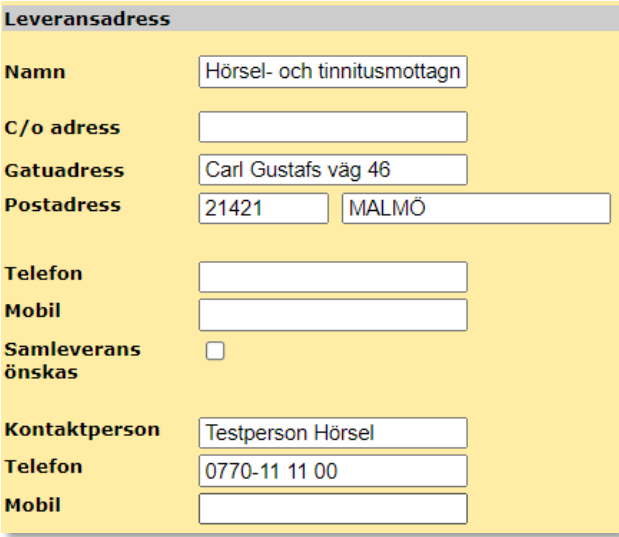

Klicka på Skapa inköpsorder

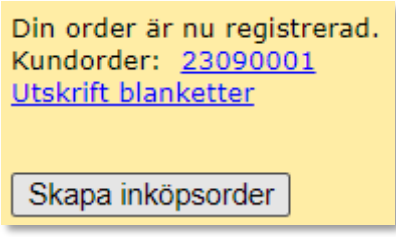

Skriv ut via skrivar-ikonen. Skicka utskriften tillsammans med hjälpmedlet till leverantören.

När reparation är utförd av leverantör och hjälpmedlet kommer i retur, skall Inköpet kvitteras.

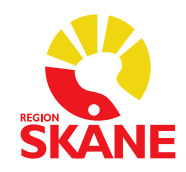

#### *5.7.2 Kvittera tjänsteköp reparation*

När hjälpmedel kommer i retur från leverantör då det skickats för reparation ska Inköpet kvitteras.

Sök upp Inköp via Dina uppgifter och Kvittens direktleveranser.

Skriv in inköpsordernummer och klicka på Sök

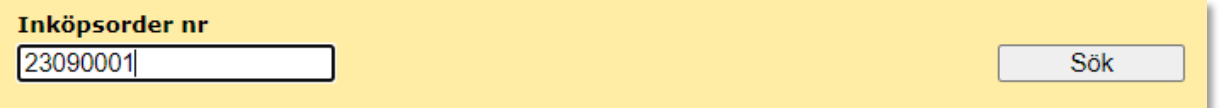

Skriv in pris enligt följesedel från leverantör och klicka därefter i kolumn Godkänn.

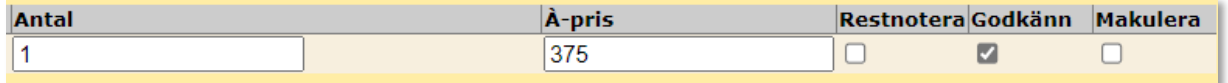

Tryck därefter Verkställ

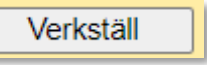

Om patienten är **betalningsskyldig** för reparation som är beställd genom WebSesam, ska du som förskrivare skicka in underlag till Hjälpmedel som fakturerar patienten.

Patienten är betalningsskyldig i de fall då patienten haft ett felaktigt handhavande eller garantitiden gått ut (patienten haft sitt hjälpmedel i mer än 3 år).

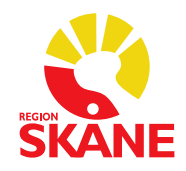

### <span id="page-45-0"></span>**6 Arbetsorder**

*Används för att registrera Garantireparation samt Avhjälpande underhåll för Alternativ Telefoni*

#### <span id="page-45-1"></span>**6.1 Reparation inom garanti**

*När ett hjälpmedel behöver skickas till leverantör för garantireparation ska detta registreras som en arbetsorder i webSesam. Denna hantering gäller endast då man anser att det är en garantiåtgärd som ska göras på hjälpmedel.* 

*Tjänsteköp reparation registreras INTE via Arbetsorder, läs mer under [5.8 Tjänsteköp](#page-40-0)  [reparation – ej garanti](#page-40-0) Garantireparation (inom garanti) = Arbetsorder Tjänsteköp reparation (ej garanti) = kundorder och Inköpsorder*

#### *6.1.1 Skapa arbetsorder – garanti*

När man skapar arbetsorder garantireparation utgår man från hjälpmedlet som är förskrivet till patient:

Sök fram mottagare via meny Hjälpmedel

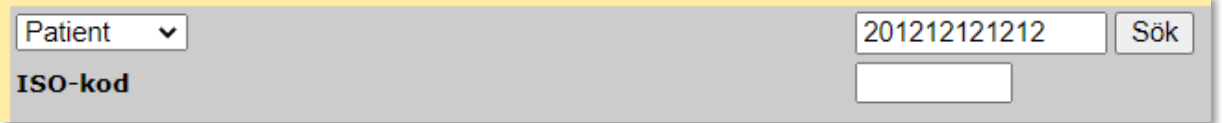

Klicka på artikelnummer på rad för aktuellt hjälpmedel som ska skickas för garantireparation.

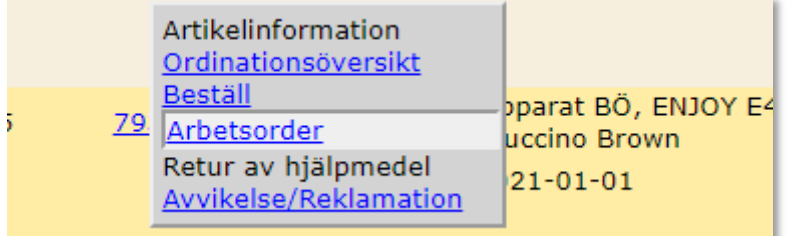

Klicka på Arbetsorder.

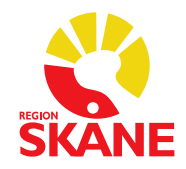

Arbetsorder skapas, med information förifyllt om vilken patient, samt vilket hjälpmedel som valts.

Vid Typ av åtgärd väljer du Hörsel – Garantireparation genom att klicka på rad

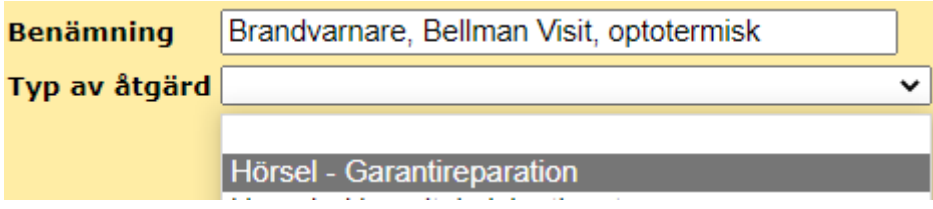

Därefter ska du välja Tjänsteprodukt

Garanti, Aud.avd, SHoD, 718, Region Skåne eller Garanti, Auktoriserade Audionommottagningar – PAM

Du väljer genom att klicka på rad.

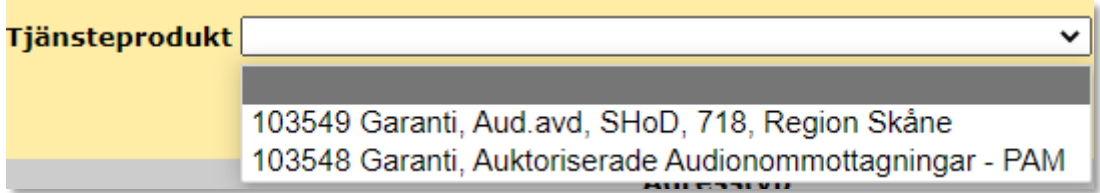

Ingen adress behöver väljas!

I fältet Efterfrågad åtgärd skriv du in en enkel förklaring på problemet med hjälpmedlet.

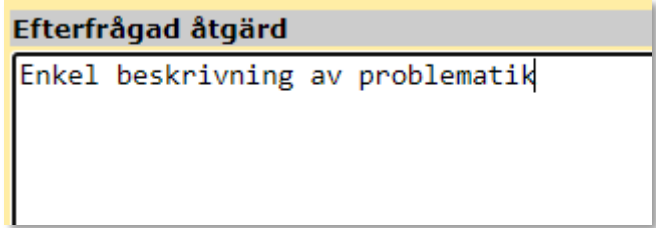

Klicka Verkställ

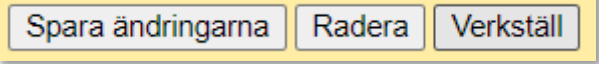

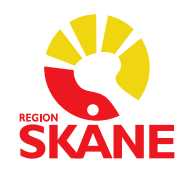

Du har nu skapat en arbetsorder. Skicka till leverantör!

Du kan välja att skicka med en egen följesedel.

Om du väljer att INTE skicka med [följesedel – garantireparation](https://vardgivare.skane.se/siteassets/1.-vardriktlinjer/hjalpmedel/sesam/instruktion/web/foljesedel-horsel---garantireparation.pdf) måste du se till att följande information kommer med:

Arbetsordernummer Produkter, om flera skickas med, med benämning och individnummer Beställare med kontaktuppgift Beställande enhet med adressuppgift **Felbeskrivning** Returadress om annan än till enhet.

Eller kan du använda Följesedel – Garantireparation som du kan läsa mer om nedan.

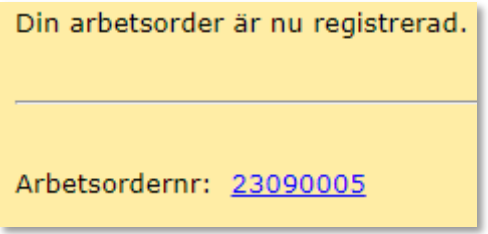

#### *6.1.2 Följesedel – Garantireparation*

Du hittar PDF:en under menyval Allmän info, ute till höger.

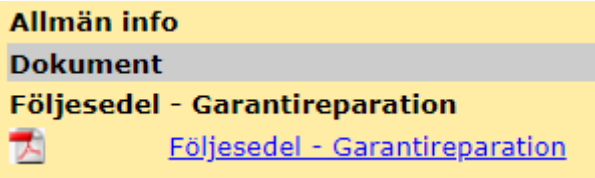

Klicka upp och fyll i

Packa hjälpmedel tillsammans med Följesedel – Garantireparation och skicka till leverantör.

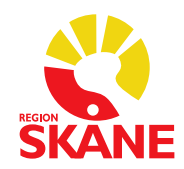

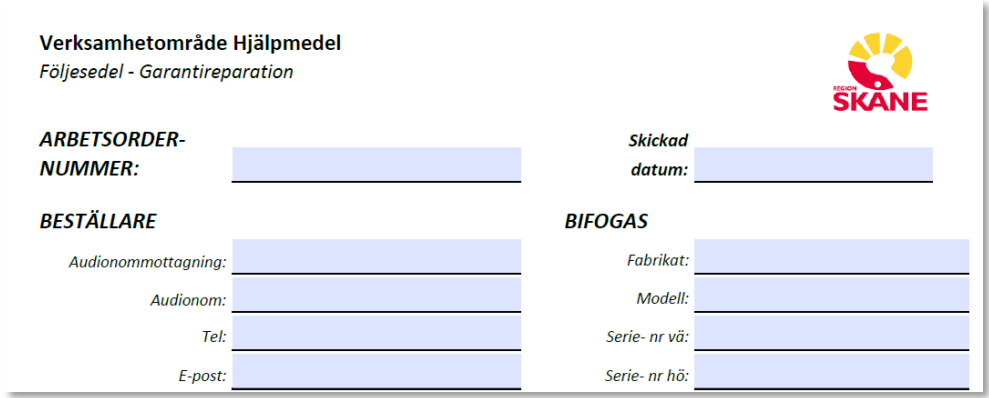

*Tips!*

*Om du sparar PDF:en Följesdel – Garantreparationi på din dator, efter att du har fyllt i dina uppgifter under Beställare, så behöver du inte fylla i dessa varje gång.*

#### *6.1.3 Återrapportera/Avsluta arbetsorder - garanti*

*När garantireparation kommer i retur från leverantör ska denna avslutas i webSesam.*

*Skulle inte åtgärd som leverantör gjort falla inom garanti ska arbetsorder avslutas med kommentar Ej garanti.*

*Läs mer i [Bilaga manual Hörsel](https://vardgivare.skane.se/siteassets/1.-vardriktlinjer/hjalpmedel/sesam/instruktion/web/bilaga-till-manual-horsel.pdf) gällande om reparation ska registreras i webSesam eller ej.*

*Är åtgärd inom garanti och inte leder till en debitering från leverantör avslutas arbetsorder med information kring den åtgärd leverantör gjort.*

*Har leverantörer skickat ett nytt hjälpmedel med nytt individnummer så behöver du efter avslut av arbetsorder gå till Individöversikt och byta till det korrekta individnumret, läs mer under 2.4 Byte av individnummer / SIP-nummer / artikelnummer.* 

Söka fram aktivitet under Dina uppgifter och Sök arbetsorder

Skriv in Arbetsordernummer och klicka Sök

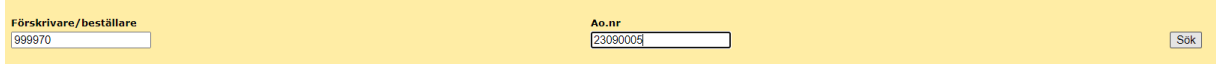

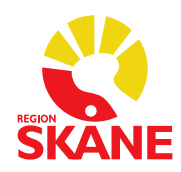

Klicka på numret under Ao.nr

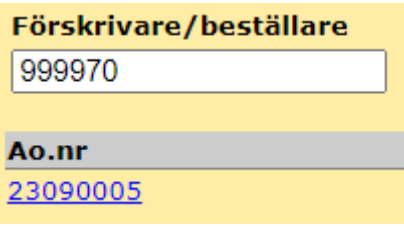

#### *Avslut inom garanti*

I fältet utförd åtgärd skriver du in de åtgärder som leverantör gjort Bocka i Avsluta och därefter Spara Ändringar Klicka därefter Verkställ *– denna knapp kommer fram först efter att du klickat Spara ändringar*

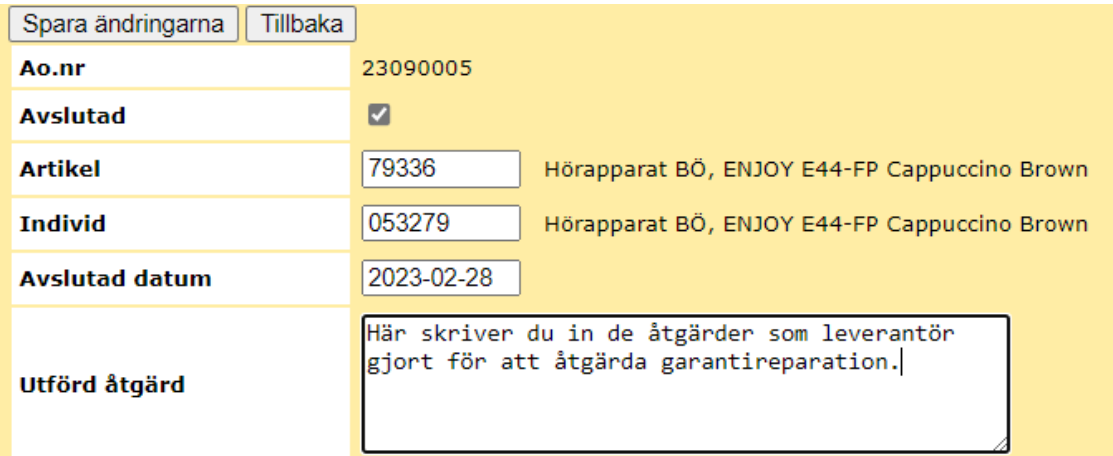

#### *Avslut utanför garanti*

Om åtgärd på hjälpmedel inte faller inom ramen för garanti, det blir en kostnad, ska arbetsorder avslutas med kommentar Ej garanti i fältet Utförd åtgärd.

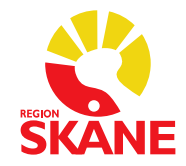

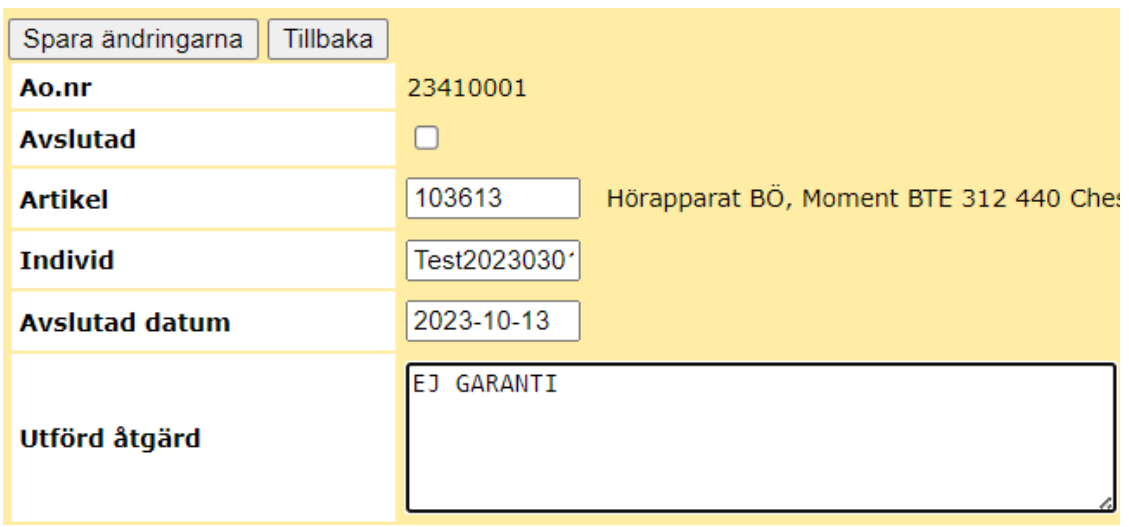

Läs mer i [Bilaga manual Hörsel](https://vardgivare.skane.se/siteassets/1.-vardriktlinjer/hjalpmedel/sesam/instruktion/web/bilaga-till-manual-horsel.pdf) hur du hanterar det som inte är garanti.

#### <span id="page-50-0"></span>**6.2 Hörseltekniska tjänster - Installation och nedmontering av hörseltekniska hjälpmedel**

*Då patient behöver hjälp med Installation (inkluderar även garanti på redan utförd installation) eller nedmontering av redan installerade hörseltekniska hjälpmedel ska du skapa en arbetsorder i webSesam.*

Klicka på Hjälpmedel och fyll i patientens personnummer, 12 siffror, och klicka därefter Sök.

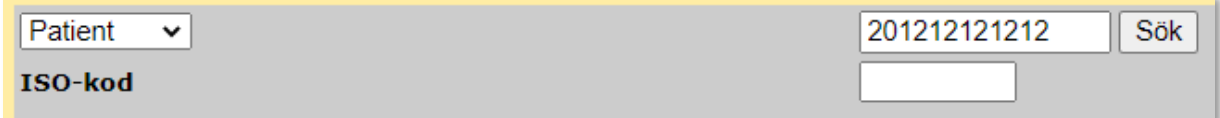

Klicka på artikelnummer på rad för aktuellt hjälpmedel som ska installeras.

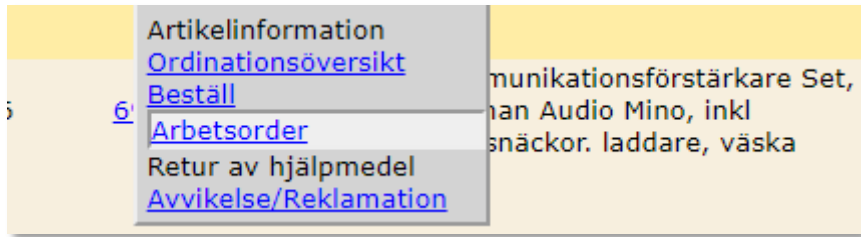

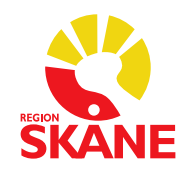

Klicka på Arbetsorder.

Arbetsorder skapas, med information förifyllt om vilken patient, samt vilket hjälpmedel som valts.

Under Typ av åtgärd väljer du Hörsel – Hörseltekniska tjänster

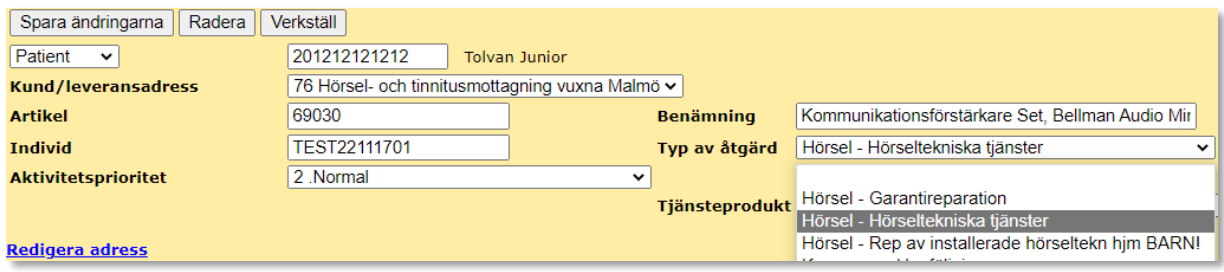

#### Därefter ska du välja Tjänsteprodukt

*Installation av hörseltekniska hjälpmedel*. Denna väljs även då det gäller garanti på redan gjord installation

eller

*Nedmontering av installerade hörseltekniska hjälpmedel BARN!* Denna ska endast användas då det gäller ett barn

Du väljer genom att klicka på rad.

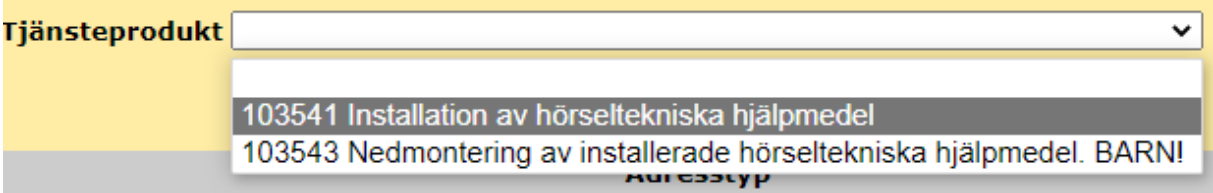

Under Adresstyp klicka i Välj adress.

Klicka på pil ner under Hämta adress från och välj patienten genom att klicka på rad.

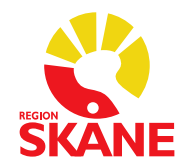

 $\odot$ 

Adresstyp

Välj adress, skriv Kontaktperson under Instruktioner Hämta adress från

Mottagare Tolvan Junior Axel Kleimers väg 2 29133 KRISTIANSTAD Sverige

Behöver du kan du redigera de adressuppgifter som nu syns under Adressuppgift.

Skriv in fält Efterfrågad åtgärd: Artiklar som ska installeras, om det är fler utöver den som redan är vald Kontaktperson och telefonnummer samt annan viktig information

#### Efterfrågad åtgärd

Artiklar som ska installeras, om det är fler utöver den som redan är vald Kontaktperson och telefonnummer samt annan viktig information

#### Klicka Spara Ändringar och därefter Verkställ

Spara ändringarna Radera Verkställ

Arbetsorder är skapad och är skickad till Hjälpmedels tekniker.

När installation är utförd kommer arbetsorder att få status Avslutad. Du får ett meddelande på Startsidan i webSesam att arbetsorder är avslutad.

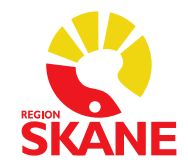

Du hittar patientens registrerade arbetsorder under Registrerade ao på patient och Hjälpmedel.

Klicka in på korrekt arbetsorder för att se den information som Hjälpmedels tekniker lagt till kring reparationen.

#### <span id="page-53-0"></span>**6.3 Hörseltekniska tjänster - Reparation av installerade hörseltekniska hjälpmedel - BARN**

*I första hand ska patienten alltid själv eller med hjälp av anhörig montera ner hjälpmedlen och återlämna till mottagningen.* 

*Gäller det reparation av ett fast installerat hörseltekniskt hjälpmedel ska du skapa en arbetsorder i webSesam.*

Klicka på Hjälpmedel och fyll i patientens personnummer, 12 siffror, och klicka därefter Sök.

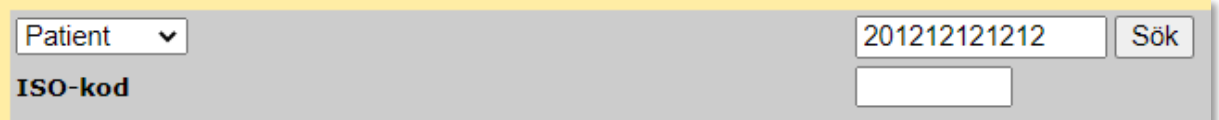

Klicka på artikelnummer på rad för aktuellt hjälpmedel som är aktuellt för reparation

#### Klicka på Arbetsorder.

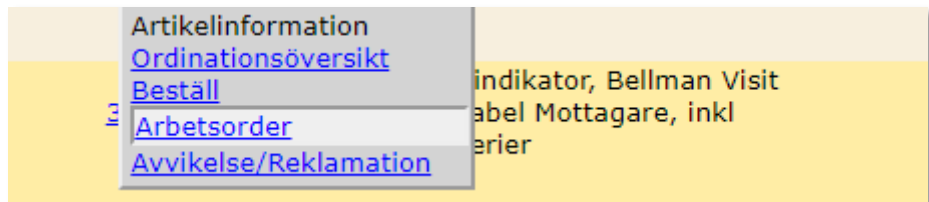

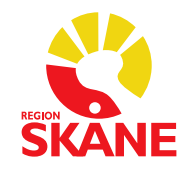

Arbetsorder skapas, med information förifyllt om vilken patient, samt vilket hjälpmedel som valts.

Under Typ av åtgärd väljer du Hörsel – Rep av installerade hörseltekn hjm BARN!

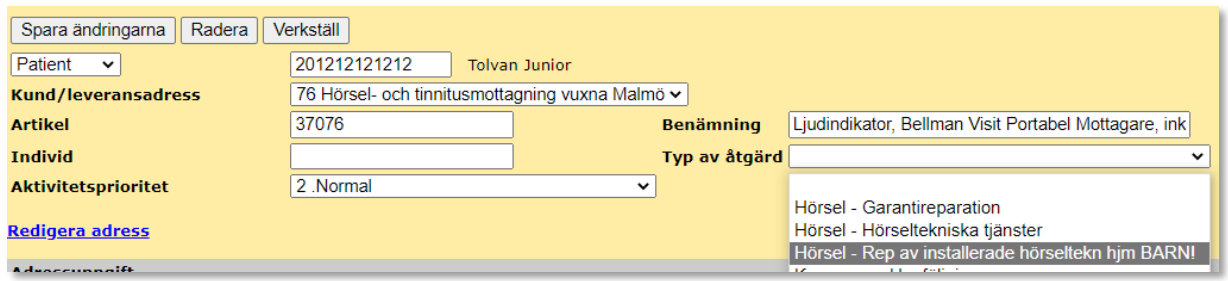

Under Adresstyp klicka i Välj adress.

Klicka på pil ner under Hämta adress från och välj patienten genom att klicka på rad.

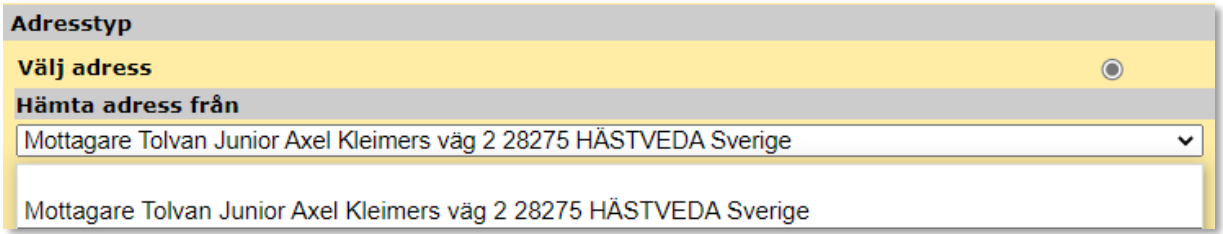

Behöver du kan du redigera de adressuppgifter som nu syns under Adressuppgift.

Skriv in fält Efterfrågad åtgärd: Fel som behöver åtgärdas Kontaktperson och telefonnummer samt annan viktig information

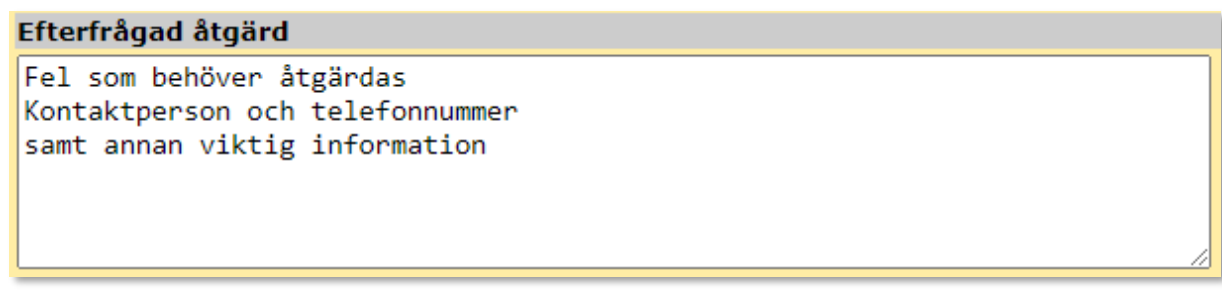

#### Klicka Spara Ändringar och därefter Verkställ

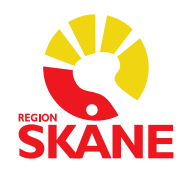

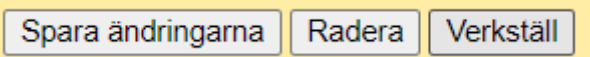

Arbetsorder är skapad och är skickad till Hjälpmedels tekniker.

När installation är utförd kommer arbetsorder att få status Avslutad. Du får ett meddelande på Startsidan i webSesam att arbetsorder är avslutad.

Du hittar patientens registrerade arbetsorder under Registrerade ao på patient och Hjälpmedel.

Klicka in på korrekt arbetsorder för att se den information som Hjälpmedels tekniker lagt till kring reparationen.

#### <span id="page-55-0"></span>**6.4 Arbetsorder, för Alternativ Telefoni.**

Utgå från patientens **Hjälpmedelslista** (se rutin 1.1 **[Sök Hjälpmedel per](#page-4-1)  [mottagare](#page-4-1)**). Klicka på artikelnummer för det hjälpmedel som det skall repareras.

I rullisten som visas, väljer du *Arbetsorder*.

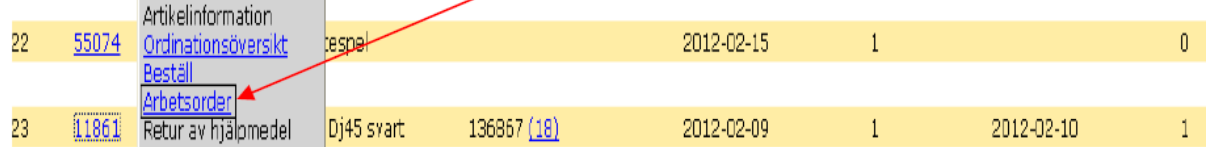

Arbetsorder skapas, med information förifyllt om vilken patient, samt vilket hjälpmedel som valts.

Här måste du välja typ av åtgärd = *Avhjälpande underhåll*.

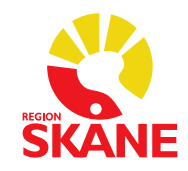

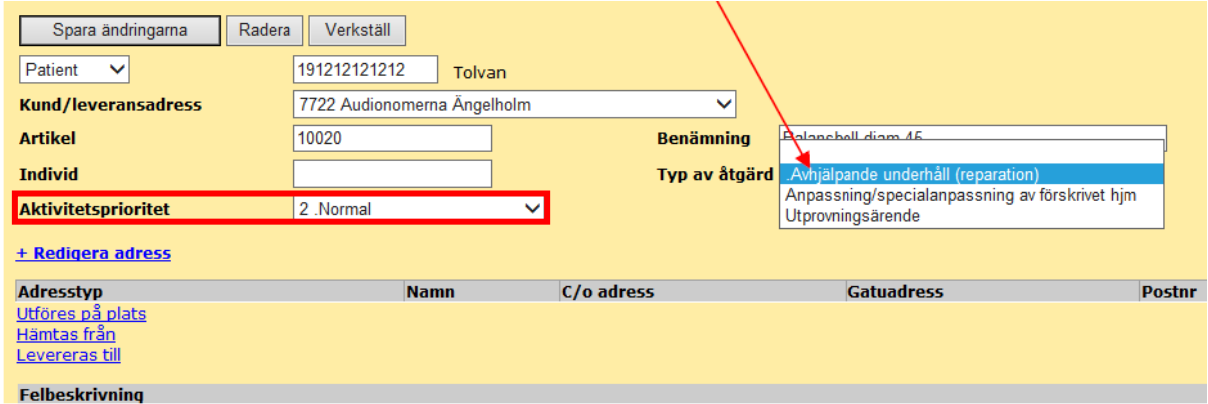

Välj lämplig *Aktivitetsprioritet* i rullist, om annan än normal:

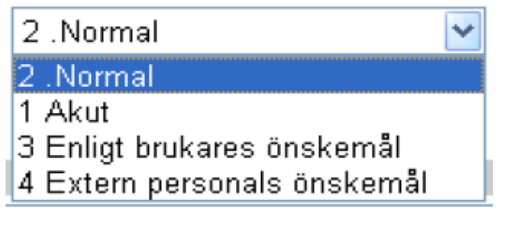

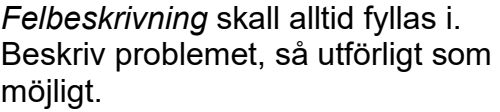

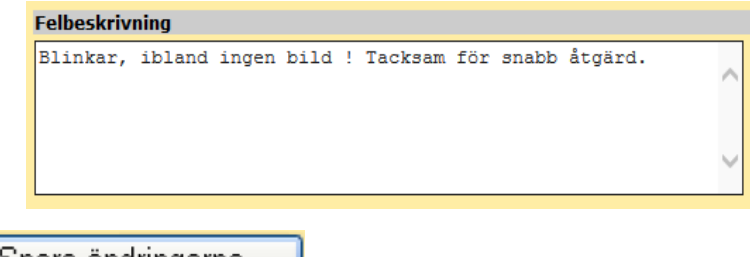

Klicka på *Spara ändringarna*.

Spara ändringarna

- Öppna länken *Redigera adress*.
- Välj *Adresstyp*: *Utföres på plats*, eller *Hämtas från* och *Levereras till*, genom att markera i aktuell ring. **OBS! En i taget.**
- Klicka på bocken i fältet under *Hämta adress från*, och välj lämplig adress. Spara ändringarna. Vald adress visas nedanför, se exempel nedan.

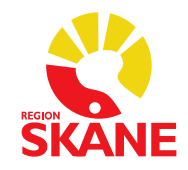

**OBS!** Du måste *Spara ändringarna* efter varje nytt val av *Adresstyp*. När du är klar klicka på *Verkställ*.

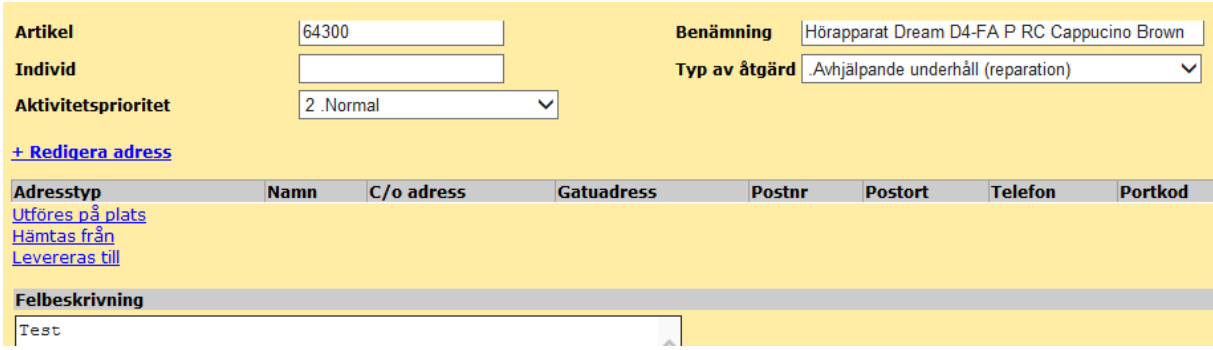

Du får ett arbetsordernummer som bekräftelse på att din arbetsorder är registrerad.

### <span id="page-57-0"></span>**7 Dina uppgifter**

Klicka på **Dina uppgifter** i högermenyn.

I denna bild visas info om inloggad förskrivare. För att kontrollera/redigera dina kontaktuppgifter klicka på länken med ditt namn.

**Namn** Förskrivare/beställare Kund/leveransadress **Betalare** Leverans från lager Eget förråd

**Barbro Persson Barbro Persson** 7722 Audionomerna Ängelholm 9008 Region Skåne PAM 750 Inköpslager Hörsel Audionomerna Ängelholm V

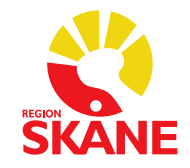

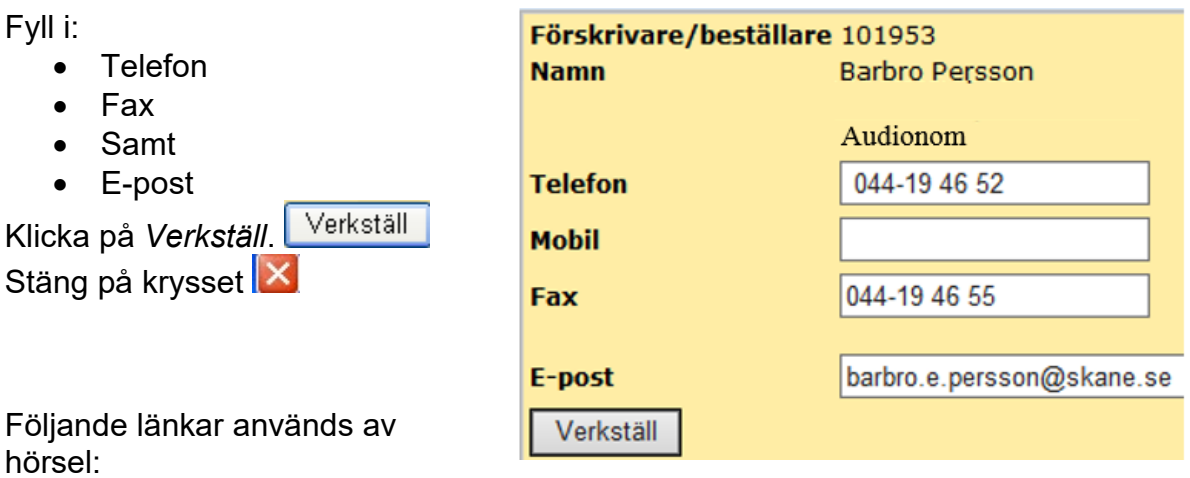

6.1 Öppna kundorder Öppna kundorder

6.2 Sök kundorder **Sök kundorder** 

- 6.3 Rekvirerat per förskrivare Rekvirerat per förskrivare
- 6.4 Kvittens direktleveranser **Kvittens direktleveranser**

#### <span id="page-58-0"></span>**7.1 Öppna kundorder**

Utgå från **Dina uppgifter** i menyn, och klicka på länken *Öppna kundorder*. Öppna kundorder Då listas samtliga öppna kundordrar som du registrerat.

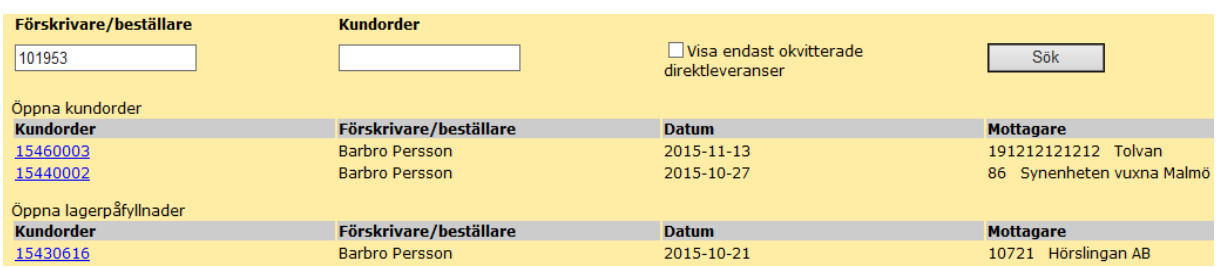

Välj *Visa endast okvitterade direktleveranser* för att selektera ut de inköpsorder som återstår att kvittera.

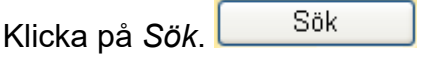

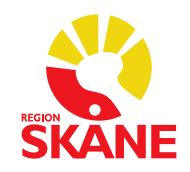

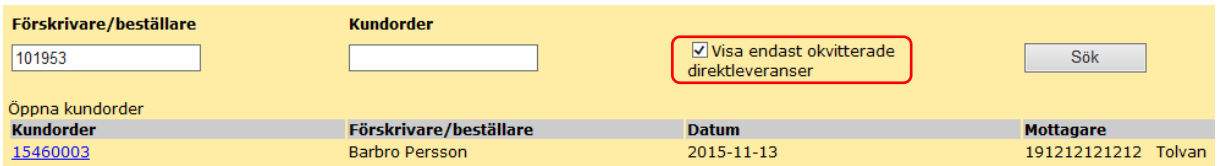

Klicka på länk *Kvittera direktleverans* för att kvittera.

Sök Ta bort ditt förskrivare/beställare-id, och klicka på *Sök.* Då visas samtliga kundorder för de lager som du har behörighet till. Extra viktigt att tänka på i semestertider när du skall kunna kvittera kollegors order.

Klicka på kundordernummer för att se detaljer.

Om du av någon anledning måste skriva ut inköpsorder igen finns möjlighet till detta om kundordern inte är kvitterad. Klicka då på pdf-symbolen under *Skriv ut.*

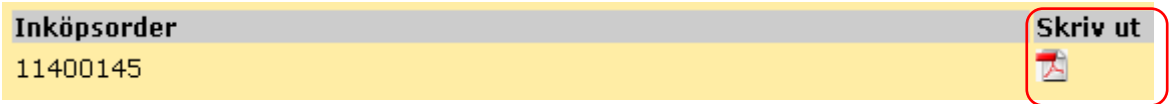

**OBS!** Märk alltid återutskriften med "Kopia" för att undvika dubbel beställning till leverantör.

Makulera order

### **Verksamhetsområde Hjälpmedel**

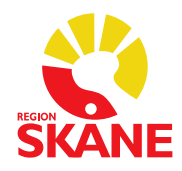

#### <span id="page-60-0"></span>**7.2 Makulera kundorder**

Det går att makulera en öppen kundorder, så länge ingen inköpsorder eller plocklista hunnit skapas.

#### **Denna rutin kan endast användas samma dag som kundorder är lagd i WebSesam**. Behöver något makuleras därefter kontakta enheten Stöd och support.

Utgå från **Dina uppgifter** i menyn, och klicka på länken *Öppna kundorder*. Öppna kundorder Då listas samtliga öppna kundorder som du registrerat.

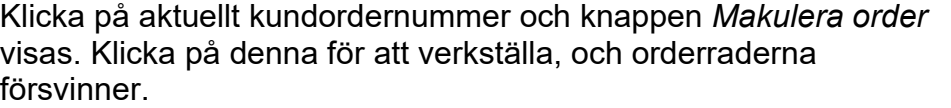

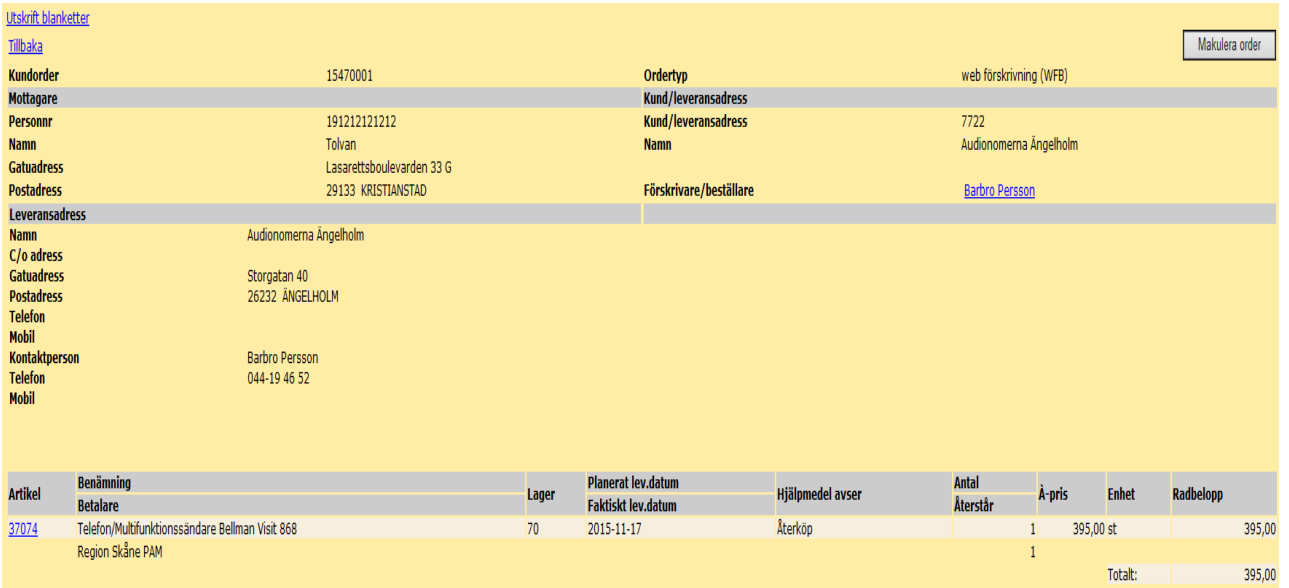

#### <span id="page-60-1"></span>**7.3 Sök kundorder**

Utgå från **Dina uppgifter** i menyn och klicka på länken *Sök kundorder*.

I första rutan anges automatiskt den egna förskrivaren, vill man söka på specifik förskrivare skriver man in dennes förskrivar-id. Det går även bra att låta rutan vara tom, träff på samtliga förskrivare/beställare inom det egna behörigheterna kommer då upp.

Rutan *Kund* anger man om man har tillgång till flera lager och enbart vill söka på ett av dessa.

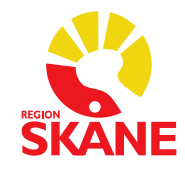

Under *Kundorder* måste man ange inledning till ett kundordernummer, till exempel "19…" för de kundordrar som är gjorda under 2019, osv. Har man hela kundordernumret, så får man enbart träff på den specifika kundordern.

#### Klicka på *Sök.*

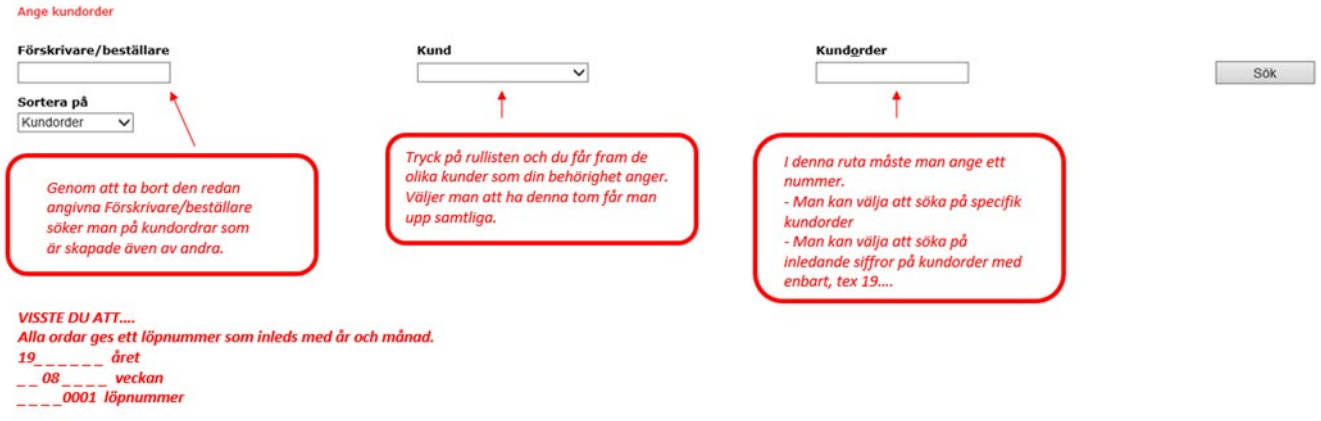

#### <span id="page-61-0"></span>**7.4 Sök Arbetsorder**

Utgå från **Dina uppgifter** i menyn och klicka på länken *Sök arbetsorder* för att söka fram samtliga arbetsorder som du registrerat. Du kan även söka på en annan förskrivares RSID, om du har behörighet till dennes lager.

I fältet *AO.nr* **måste** du fylla i ett *Arbetsordernummer* om detta är känt. Annars kan du söka på delar av ett AO-nr, t.ex. år "15", eller år + vecka t.ex. "1526".

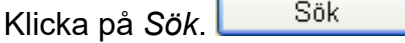

Alla ordrar som är registrerade under vald tid visas.

Tar du bort förskrivares/beställares RSID, får du upp samtliga arbetsorder för de lager du har behörighet till.

**OBS!** AO-nr, eller delar av det, måste även fyllas i här.

#### <span id="page-61-1"></span>**7.5 Rekvirerat per förskrivare**

Kan användas för att leta fram de kundorder, du som förskrivare har registrerat under en viss tidsperiod. Du kan även söka på de kollegors förskrivare/beställare-nummer, som är kopplade till samma enhet/mottagning som du själv.

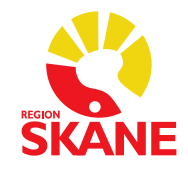

Man kan begränsa sökningen genom att ange specifik mottagare, artikel, kundorder samt under en begränsad tidsperiod. Man kan välja under rubriken *Status*, att visa endast *levererade* kundorder, eller *ej levererade*. Utgångsläge är alltid att visa samtliga. Resultatet kan under rubriken *Sortering*, sorteras i ordning: artikel, mottagare eller datum.

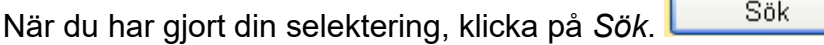

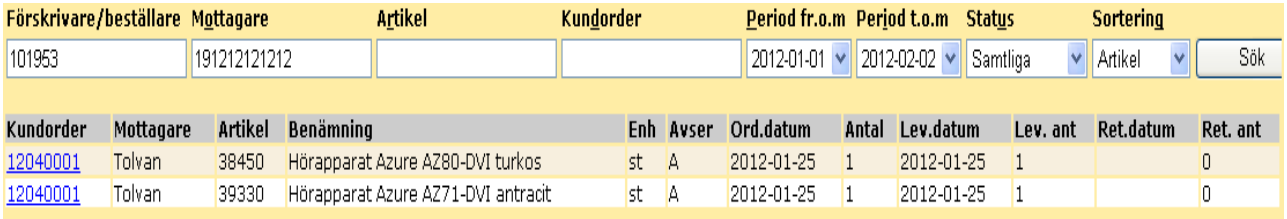

Vill du se detaljer om en förskrivning, klicka på kundordernumret.

#### <span id="page-62-0"></span>**7.6 Kvittera inköpsorder**

Används för att kvittera/godsmottaga ett hjälpmedel som levererats direkt från en leverantör. Innebär att du godkänner levererad produkt, och att den överensstämmer med det du beställt. **Är leverans felaktig, kontakta leverantör innan kvittens.**

Allt som levereras från huvudlager 70 är redan kvitterat, och följesedeln visar detta.

Om du får leverans av annan artikel än den beställda, kontakta enheten Stöd och support för byte av artikelnummer, innan kvittensen görs.

Kvitteringen gäller som *sakattest.* Det skickas ingen faktura till mottagningen, utan fakturan avstäms mot ditt godkännande i kvittensen.

Utgå från **Dina uppgifter** i menyn, och klicka på länken *Kvittens direktleveranser*. Kvittens direktleveranser

Alternativt kan du även utgå från rutin för [Huvudmeny i WebSesam](#page-3-0) **[Öppna](#page-58-0)  [kundorder](#page-58-0)**, för att kvittera.

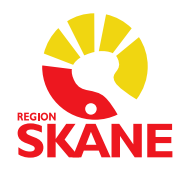

Fyll i *Kundordernummer*, som anges vid "Märk **Kundorder** lev:" på leverantörens följesedel. Alternativt ange *Inköpsordernumret* som står **Inköpsorder nr** på leverantörens följesedel. Sök Klicka på *Sök*. **Artikel Benämning Individ** Serienr. Antal À-pris Godkänn Makulera Hörapparat 12010101 38662 Azure<br>AZ30-D hö  $\vert$ 1 1300,00  $\Box$  $\Box$ 

Fyll i individnummer i rätt ruta, om artikeln kräver detta.

**OBS**! Skriv inget i rutan för *Serienummer*. (Denna ruta är avsedd för Rörelsehinder.)

Ni får aldrig göra delkvittens av antalet på en artikelrad, till exempel om endast 1 av 2 beställda artiklar levererats, vänta då med kvittering tills full leverans skett.

**OBS!** Artiklar inlagda med 0-pris, till exempel *Tjänsteköp, Reservdelar,* etc. får **inte kvitteras med 0 kr**. Kontakta leverantör om pris saknas på följesedel, fyll därefter i korrekt *à-pris***.** Avrunda till hela kronor, skriv aldrig in ören eller decimaltecken.

Om du inte kvitterar med rätt pris, riskerar leverantören att inte få betalt i tid, p.g.a. att fakturan hänger upp sig i den automatiska fakturaavstämningen.

Är något oklart i leveransen måste du kontakta leverantören, och detta skall göras innan du kvitterar.

Uppe till höger är alltid rutan för utskrift av ansvarsblankett ifylld.

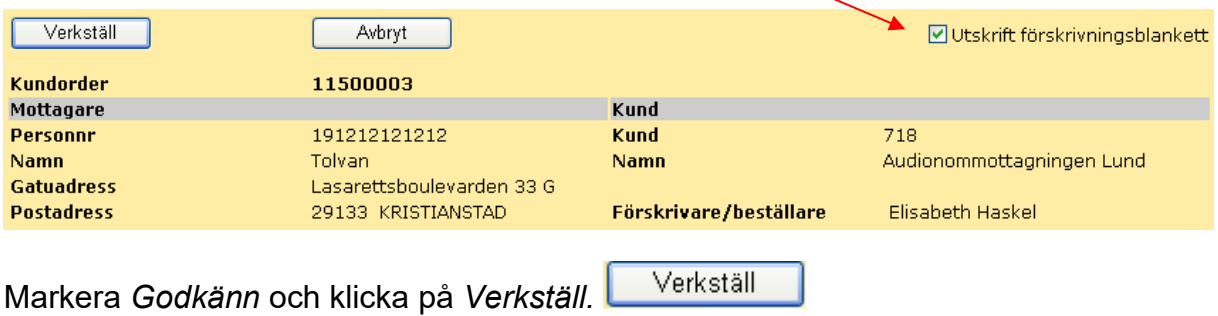

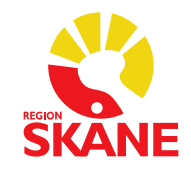

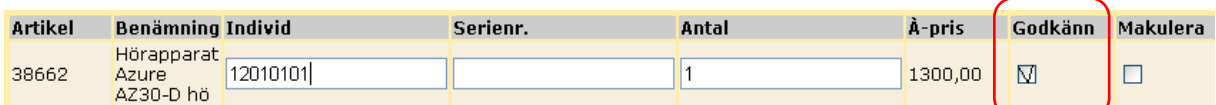

I rullist väljer du lämplig blankett.

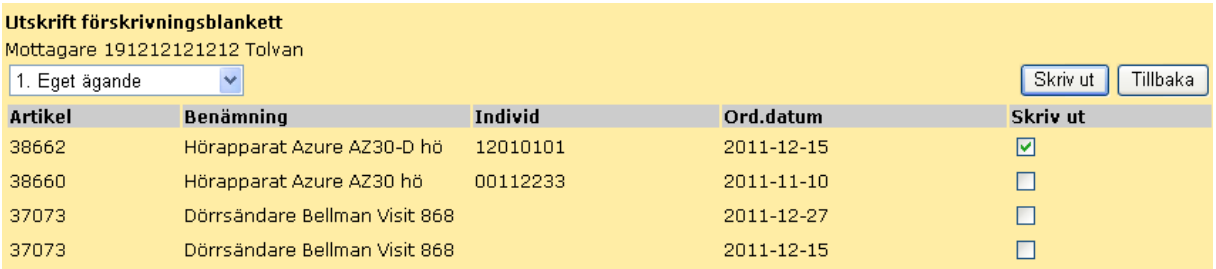

Observera att det nyss kvitterade hjälpmedlet är det som är förvalt. Önskas fler; markera då även dessa.

Klicka på *Skriv ut*.

Dokumentet öppnas på skärmen. Skriv ut genom att klicka på skrivarikonen.

#### **7.6.1 Makulera inköpsorder**

Vill du makulera leveransen ska du markera rutan *Makulera*, och därefter klicka på *Verkställ*. Verkställ

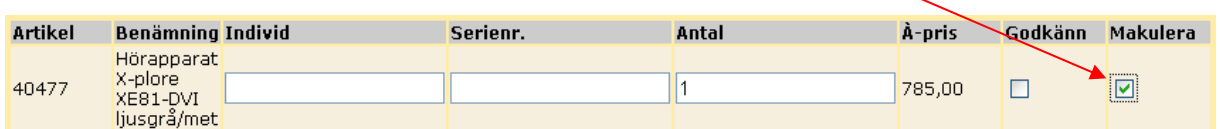

**OBS!** Du ansvarar för att leverantören makulerar denna beställning.

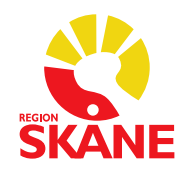

### <span id="page-65-0"></span>**8 Övrigt**

#### <span id="page-65-1"></span>**8.1 Hjälpmedel till patienter boende utanför Skåne**

Om en patient inte är folkbokförd i Skåne utan i en annan region i Sverige får du direkt träff på personnummer vid registrering i webSesam. Skulle du av någon anledning inte få träff behöver patient läggas upp manuellt. Kontakta Administrationsenheten via säker e-post till [adminstration.hjalpmedel@skane.se](mailto:adminstration.hjalpmedel@skane.se) (inom Region Skåne) eller på telefon 0770-11 11 00.

Vårdregionen ska alltid kontakta hemregionen för överenskommelse gällande hörapparater, vilka kräver produktspecifik kompetens

Det är förskrivarens ansvar att inhämta godkännande från hemregionen. Hemregion ska utfärda en betalningsförbindelse som sparas av förskrivande enhet.

Mottagningar inom Region Skåne ska direkt efter avslutad utprovning omgående rapportera att utprovning är avslutad till Administrationsenheten, Verksamhetsområde Hjälpmedel.

Privata audionommottagningar (PAM) behöver inte återkoppla vid avslut av utprovning då detta registreras i Priva.

Om ingen återkoppling gjorts till Verksamhetsområde Hjälpmedel, antingen via mejl eller via PRIVA, 6 månader efter utleverans kommer hemregion att bli fakturerad utan vidare kontakt med förskrivare.

Registrering ska alltid göras i webSesam

Laddare och laddningskit debiteras till patient, precis som för boende i Region Skåne.

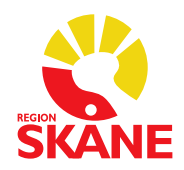

#### <span id="page-66-0"></span>**8.2 Hjälpmedel till asylsökanden/utlandssvenskar/EU-medborgare**

Ärenden handläggs endast av mottagningar inom Region Skåne.

Regelverk och rutin för hur och vem som har rätt till hjälpmedel kan läsas på [Vårdgivare Skåne](https://vardgivare.skane.se/vardriktlinjer/hjalpmedel/patienter-som-inte-ar-folkbokforda-i-skane-och-patienter-med-skyddad-identitet/) 

När utprovning är avslutad ska detta omgående rapporteras till Administrationsenheten, Verksamhetsområde Hjälpmedel.

Registrering ska alltid göras i webSesam

Om ingen återkoppling gjorts till Verksamhetsområde Hjälpmedel 6 månader efter utleverans kommer hjälpmedel att bli fakturerad utan vidare kontakt med förskrivare.

#### <span id="page-66-1"></span>**8.3 Inventering / Utredningslager**

Normalt sett ska mottagningar/avdelningar inte ha produkter på sitt eget lager och behöver då inte inventera. Om trots det ändå produkter finns på lager när det är dags att inventera gäller följande:

Inventering av ert lager genomförs en gång per år (oftast i november). Information om detta mejlas ut till respektive enhet/mottagning i god tid av enheten Stöd och support.

De artiklar som sedan senaste inventering använts mot ert lager, samt de artiklar som har ett saldo, skapas det inventeringsunderlag på.

Notera att tjänsteartiklar inte finns med på underlaget, utan bara artikeltyperna huvudhjälpmedel, tillbehör och reservdelar.

När ett individmärkt hjälpmedel **inte hittas** vid inventeringen, kommer det att läggas på utredningslager för Region Skånes enheter. Privata audionommottagningar kommer att faktureras. Om hjälpmedlet därefter hittas, meddela Stöd och support för hantering.

Skicka epost med hjälpmedlets artikelnummer/ individnummer, samt ert lagernummer till: [hjalpmedel.administration@skane.se](mailto:hjalpmedel.administration@skane.se) 

#### <span id="page-66-2"></span>**8.4 Hjälpmedel som inte finns registrerade i WebSesam**

För individmärkta hjälpmedel, skicka ett meddelande till hialpmedel.administration@skane.se med följande uppgifter:

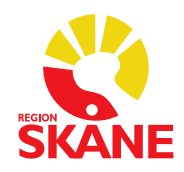

- Sesams artikelnummer
- Individnummer
- Uppskattad ålder
- Till vilket lager

Även för artiklar som inte är individmärkta, skickas ett meddelande till [hjalpmedel.administration@skane.se](mailto:hjalpmedel.stodochsupport@skane.se) med följande uppgifter:

- Sesams artikelnummer
- Antal
- Till vilket lager

När du fått besked att det är inlagt, kan du vid behov, förskriva enligt rutin **[Uttag ur](#page-34-0)  [eget förråd/Rekvisition hörapparat](#page-34-0)** på sidan 35.

#### <span id="page-67-0"></span>**8.5 Förkommet / Skadat / Stulet hjälpmedel som ska faktureras**

Nedanstående gäller enbart för hjälpmedel som ägs av Region Skåne. För hörapparat och tillbehör som patienten själv äger, gäller särskild rutin.

Privata vårdgivare ska enbart notera på individtexten i WebSesam att hjälpmedlet är borttappat, skadat, stulet eller på annat sätt förkommet.

#### **Barn/ungdom och flera undantag**

För barn/ungdomar samt vuxna som till exempel får ljudstimulatorer, BAHA och CI (vilka är undantagna från eget ägande) är hörapparaten fortfarande ett lån. Förlorad apparat ska avregistreras/återlämnas till lager 797 i WebSesam. Därmed sänder Stöd och support en faktura till patienten på inköpspriset (utan påslag) minskat med eventuell avskrivning. Vårdgivaren ansvarar för att patienten informeras om sitt betalningsansvar.

Är det dyrare hjälpmedel, rekommenderas patienten att kontakta sitt försäkringsbolag, samt vid stöld, eventuellt också polisen.

Meddela Administrationsenheten, via fax 044-19 46 55, det som skall faktureras.

Ange alltid:

- Vilken/vilka artiklar som ska faktureras
- Eventuellt individnummer
- Patientens personnummer
- Fullständig faktureringsadress.
- Eventuellt överenskommet pris

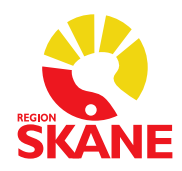

#### <span id="page-68-0"></span>**8.6 Överköp av hjälpmedel från annat landsting**

Används när patient flyttar **till** Region Skåne.

Administrationsenheten skall ha ett underlag med följande uppgifter:

- Namn på patienten
- Personnummer på patienten
- Leverantör
- Leverantörens art.nr på utlämnade hjälpmedel
- Pris
- Ålder på hjälpmedel
- Individnummer, där det krävs
- Kontaktpersonen i Region Skåne som godkänt detta

Audionomen ansvarar för bedömning om produkterna ska köpas över eller inte, med eventuellt stöd av [sortimenthjm.hoh@skane.se](mailto:sortimenthjm.hoh@skane.se)

Vid beslut om överköp bör man ta hänsyn till följande:

- 1. Är det produkter vi har i vårt sortiment? Om inte, vill vi köpa över dem ändå? Ibland kan vi välja att köpa över produkter som vi inte har i sortiment på grund av att det skulle kräva mycket resurser och tid för både oss och patienten att arrangera en ny utprovning och leverans som dessutom kan vara väldigt brådskande.
- 2. Är det produkter som vi har ansvar för enligt vårt regelverk? Om det är tydligt att det inte ingår i Region Skånes regler ska vi inte köpa över produkten.

Audionom skall även lämna korrekt fakturaadress till säljande landsting:

Region Skåne Psykiatri, habilitering och hjälpmedel

Ref HJM076

205 01 Malmö

GLN: 7322730014656

Administrationsenheten, Verksamhetsområde Hjälpmedel, lägger in aktuella hjälpmedel på ditt lager och meddelar när detta är klart.

Gör därefter en förskrivning enligt rutin **[Uttag ur eget förråd/Rekvisition hörapparat](#page-34-0)** på sidan 35**.**

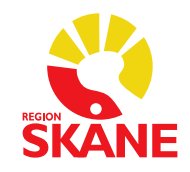

Frågor angående förskrivning av hörselhjälpmedel från annat landsting, där patienten redan är folkbokförd i Region Skåne, hänvisas till [sortimenthjm.hoh@skane.se](mailto:sortimenthjm.hoh@skane.se)

#### <span id="page-69-0"></span>**8.7 Försäljning av hjälpmedel till annat landsting, när patient flyttar från Region Skåne.**

Gäller endast hjälpmedel som ägs av Region Skåne.

Förskrivaren städar i patientens hjälpmedelslista, dvs återlämnar och skrotar bort alla Tjänsteköp, och de icke individmärkta huvudhjälpmedel som kostar under 1000 kronor.

Skriv ut hjälpmedelslistan och skicka till Administrationsenheten, den skall innehålla:

- Fullständig fakturaadress,
- Namn och telefonnummer till kontaktperson

Administrationsenheten för dialog med audionom och prissätter, samt skickar ett kostnadsförslag till kontaktpersonen i annat landsting för godkännande med kopia till audionom för kännedom.

Om överköpet inte godkänns, skall aktuella hjälpmedel återlämnas till Region Skåne.

Audionom kommer att stå som kontaktperson på kostnadsförslaget.

Därefter skickas fakturan ut.